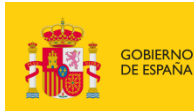

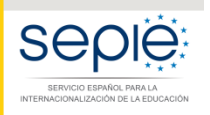

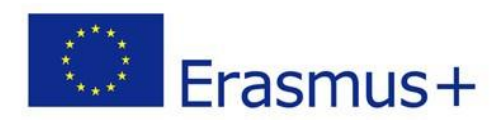

# **FORMULARIOCOMENTADO Erasmus+ Convocatoria 2022**

# **MOVILIDAD EDUCATIVA DE LAS PERSONAS ACCIÓN CLAVE 1 (KA1)**

# **Educación Escolar – KA121 ADU**

*Unidad de Educación Escolar y de Personas Adultas*

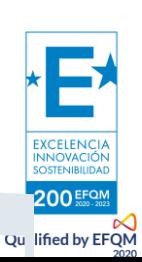

*Versión: 4 de febrero de 2022*

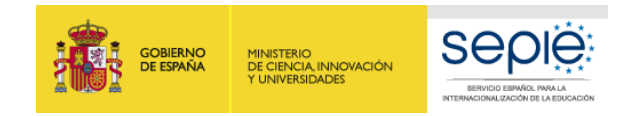

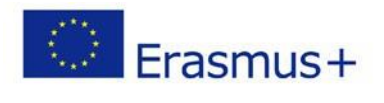

### ÍNDICE

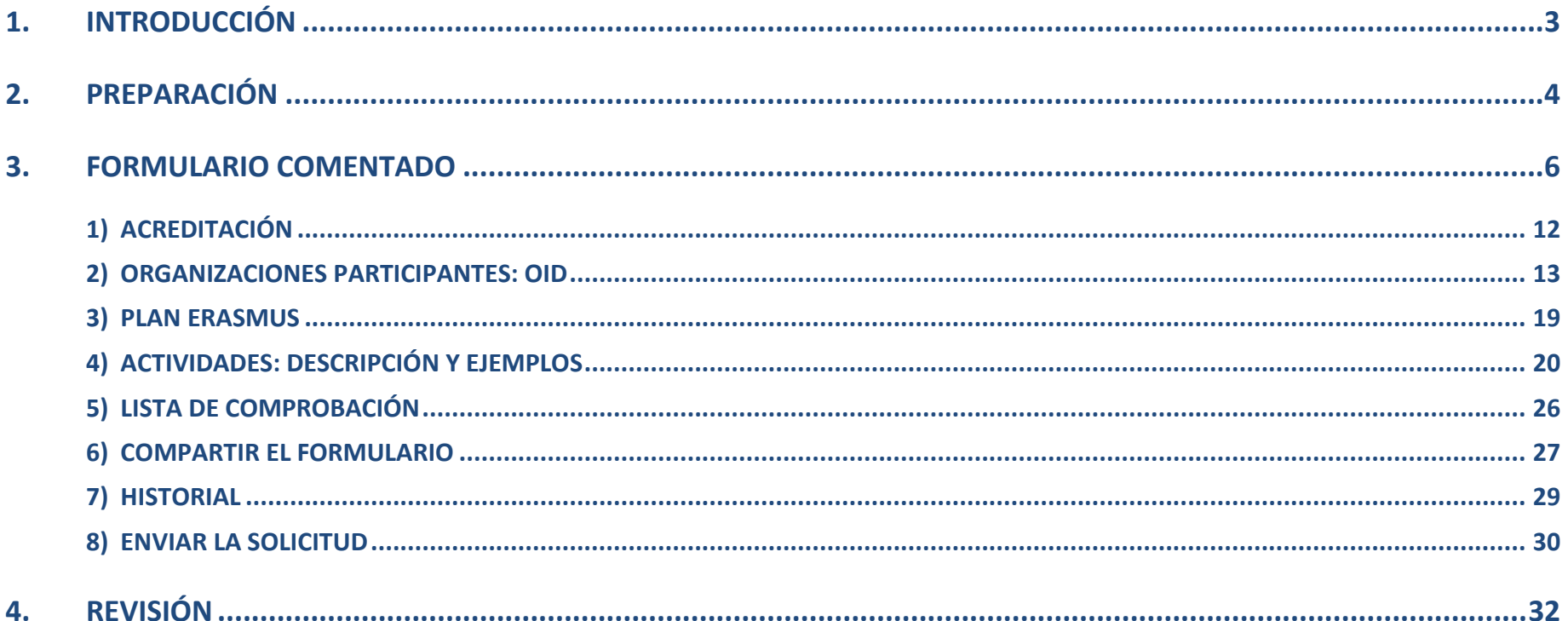

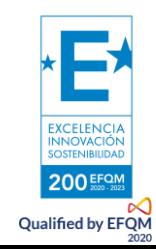

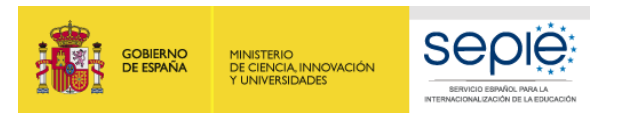

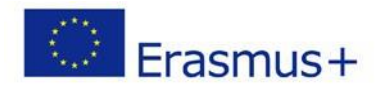

### **1. INTRODUCCIÓN**

El objeto de este documento es facilitar ayuda a los **centros educativos acreditados** interesados en la solicitud de un proyecto de movilidad de las personas por motivos de aprendizaje, Acción Clave 1 (KA1) del programa Erasmus+ en el sector de la Educación de Personas Adultas (Formulario de solicitud KA121 ADU).

En este documento encontrará una guía comentada que le ayudará en la cumplimentación del formulario *web* para la solicitud de fondos. Dicho formulario consta de los siguientes apartados:

- 1. Acreditación
- 2. Organizaciones participantes: OID
- 3. Plan Erasmus
- 4. Actividades
- 5. Anexos
- 6. Lista de comprobación
- 7. Compartir el formulario
- 8. Historial

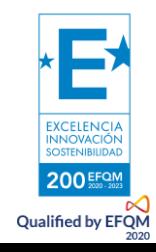

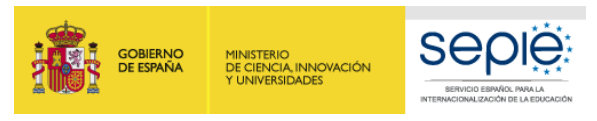

### **2. PREPARACIÓN**

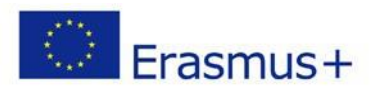

#### **EU LOGIN**

En el enlace que aparece más abajo podrá acceder a los formularios web de Erasmus+. Al entrar, se le solicitará que acceda a través de su cuenta **EU Login**, que es el servicio de autenticación de usuarios de la Comisión Europea. Si no se ha registrado anteriormente, deberá crear una cuenta para tener acceso.

Acceso a los [formularios](https://webgate.ec.europa.eu/app-forms/af-ui-opportunities/#/erasmus-plus) web

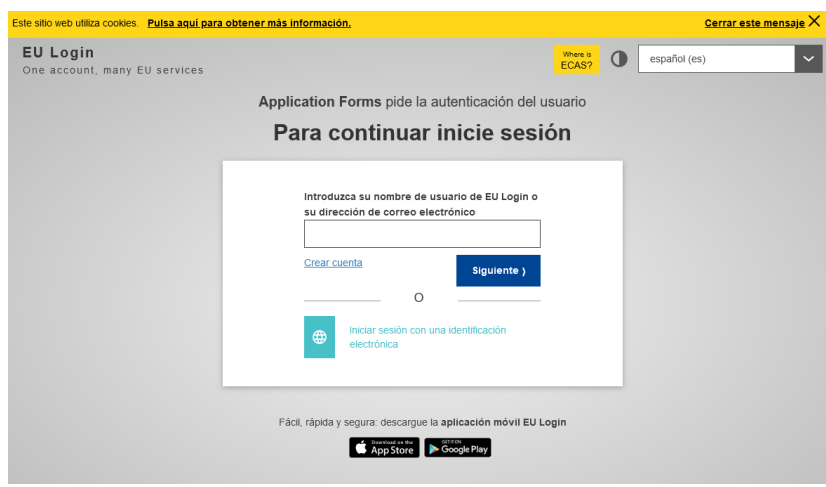

**Importante:** utilizar como usuario un correo electrónico institucional y conservar los datos para futuras acciones.

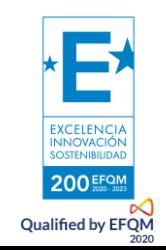

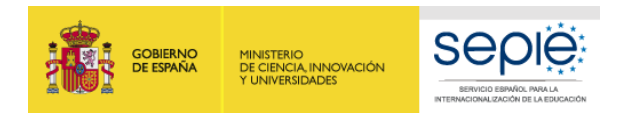

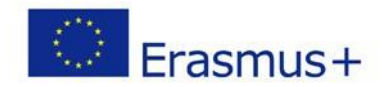

Le recomendamos que antes de cumplimentar el formulario de solicitud, busque el [Material de Apoyo a la convocatoria 2022](http://sepie.es/educacion-escolar/convocatoria.html#KA120SCH) y lea la información recogida en la *Guía de solicitud KA121 2022.* Familiarícese con los aspectos clave que debe tener en cuenta durante la elaboración de la petición de fondos, según los objetivos aprobados de su Acreditación.

Se recomienda usar los navegadores web *Chrome, Microsoft Edge* o *Mozilla Firefox* con las **actualizaciones más recientes instaladas** para cumplimentar la solicitud.

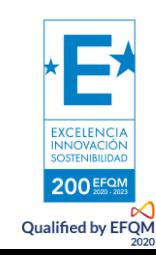

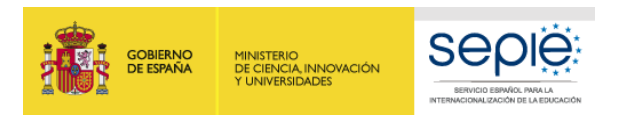

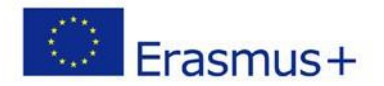

### **3. FORMULARIO COMENTADO**

200 EFON **Qualified by EFQM** 

Una vez haya accedido con su cuenta EU Login, se abrirá el espacio de formularios web. Elegimos Erasmus+ y Educación de Adultos:

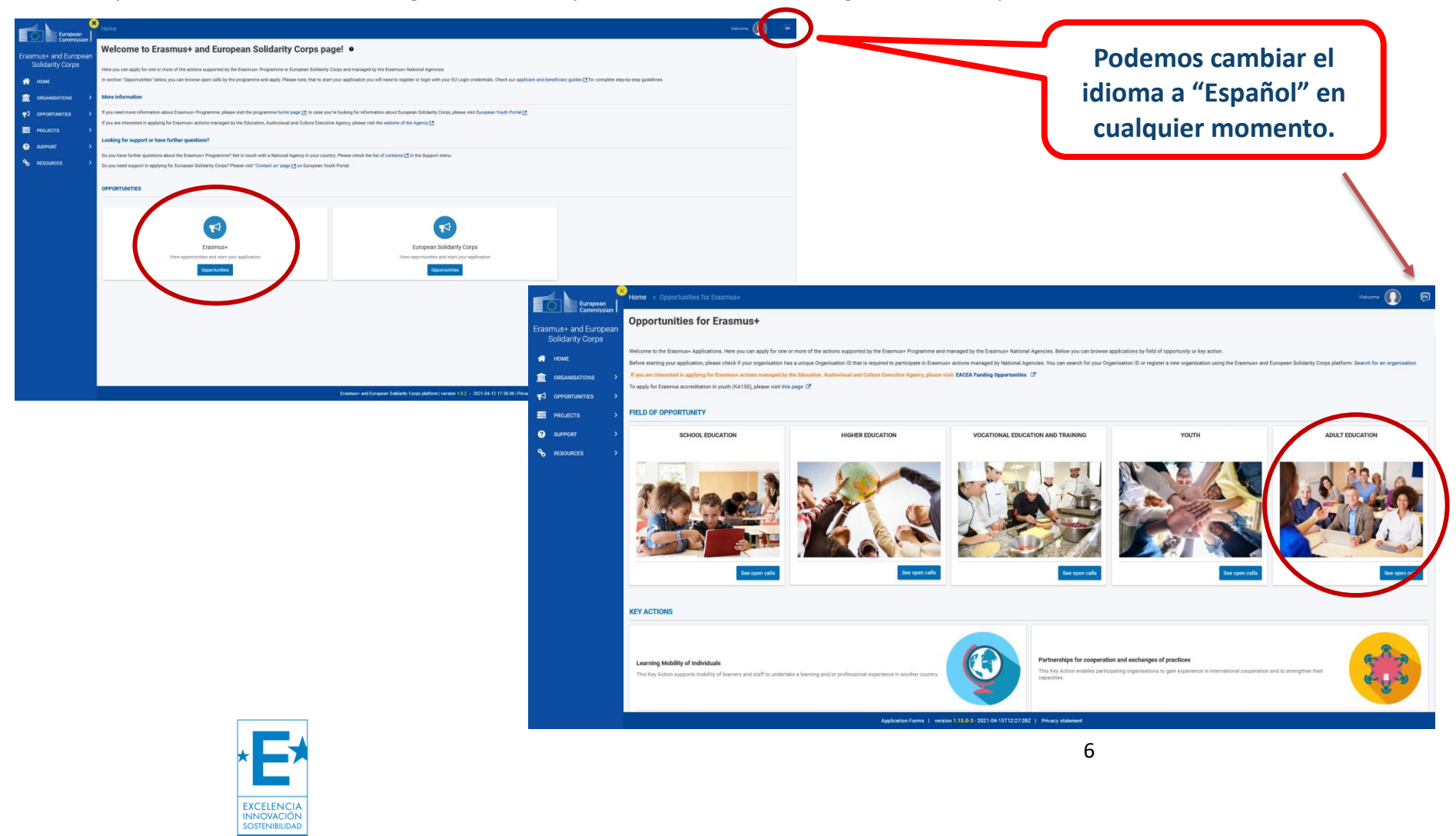

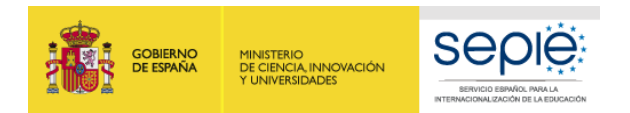

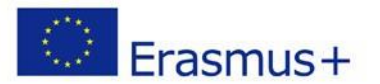

#### **KA121 ADU**

A continuación, elegimos **KA121 ADU**:

#### Convocatorias abiertas - Educación de Personas Adultas

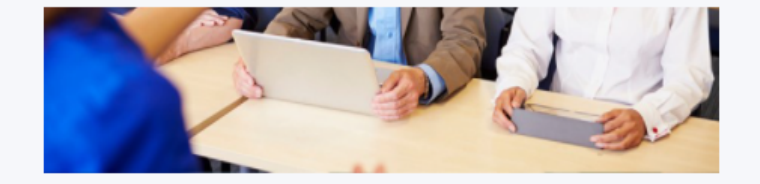

#### **EDUCACIÓN DE PERSONAS ADULTAS**

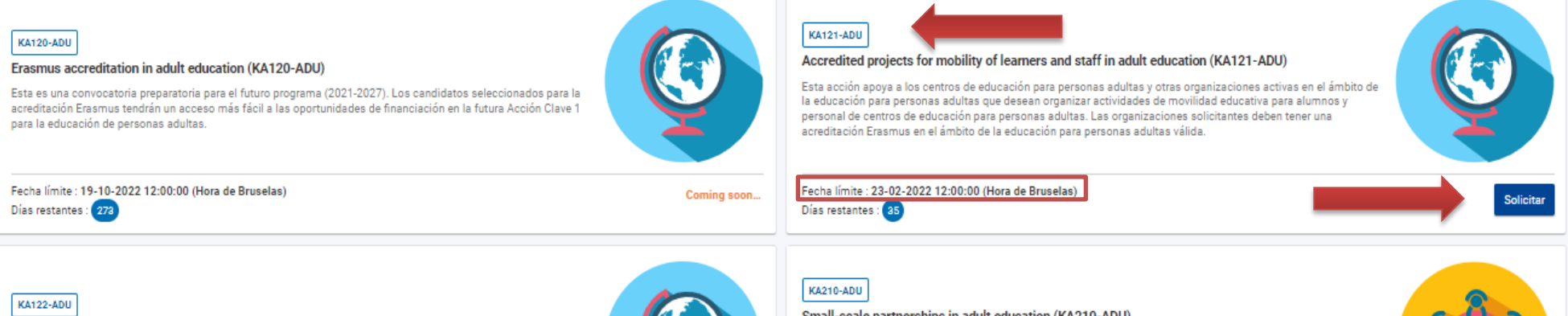

#### Short-term projects for mobility of leaners and staff in adult education (KA122-ADU)

Esta acción apoya a los proveedores de educación de personas adultas y otras organizaciones activas en este ámbito educativo que desean organizar actividades de movilidad educativa para aprendientes adultos y personal de educación de personas adultas.

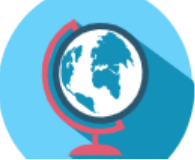

#### Small-scale partnerships in adult education (KA210-ADU)

Esta acción permite a las organizaciones participantes adquirir experiencia en cooperación internacional y consolidar sus capacidades. Las asociaciones a pequeña escala están concebidas para ampliar el acceso al programa a los individuos y agentes de pequeño tamaño a los que resulta difícil llegar en los sectores de la educación escolar, la educación de personas adultas, la educación y la formación profesionales, la juventud y el  $d$ annska

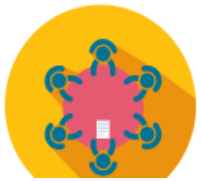

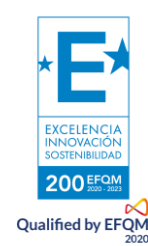

7

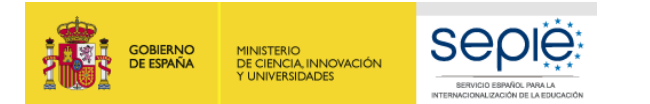

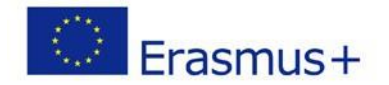

**Si ya ha creado una solicitud**, aparecerá una ventana que le preguntará si desea **continuar con el borrador** ya iniciado **o** si prefiere **crear uno nuevo**. Solo se considerará válida la solicitud que se finalice y se envíe. Igualmente, en caso de enviar varias solicitudes, será tenida en cuenta solo lo más reciente y el resto se eliminarán

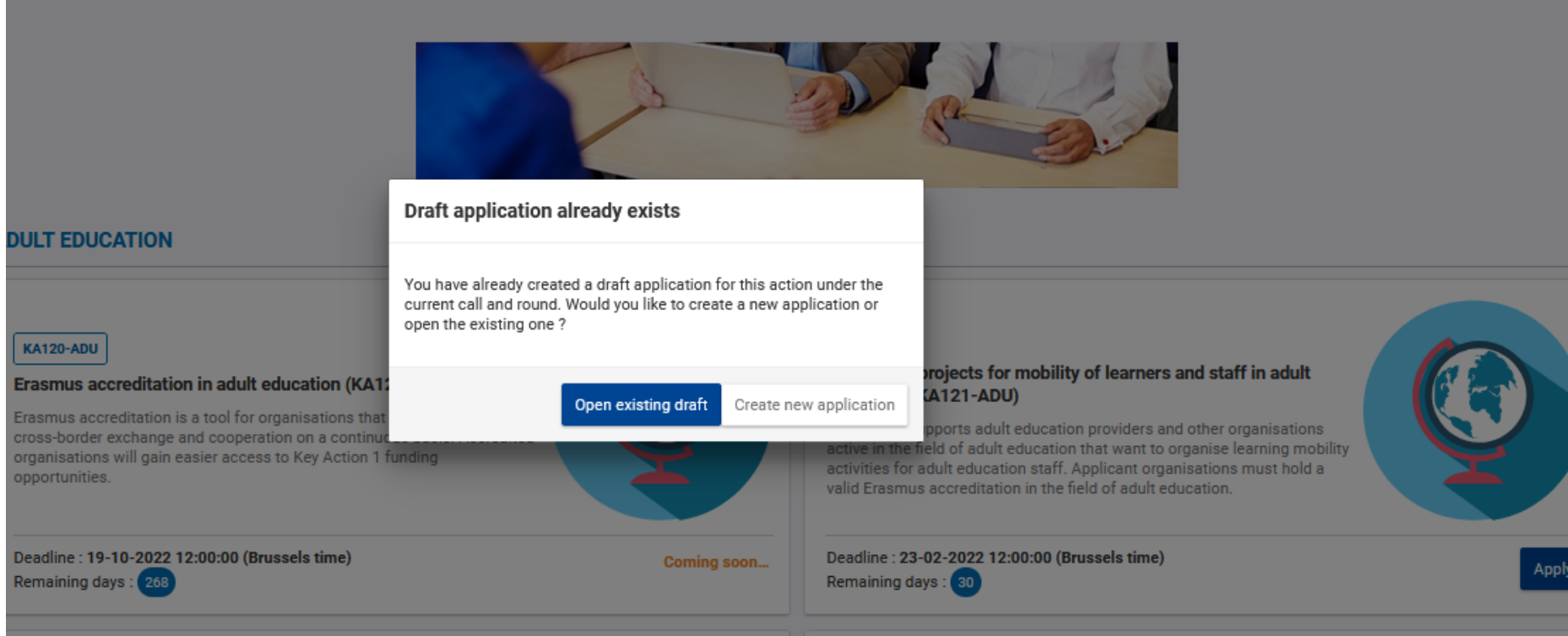

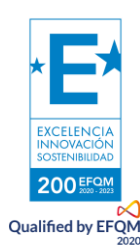

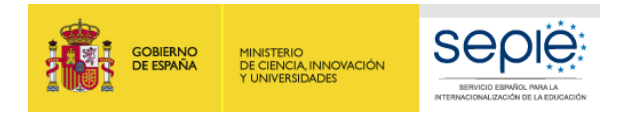

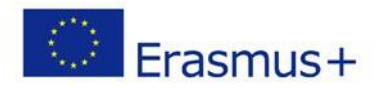

#### **INICIO**

En ese momento, se abre la pantalla de inicio<sup>1</sup>. En ella encontrará la interfaz inicial:

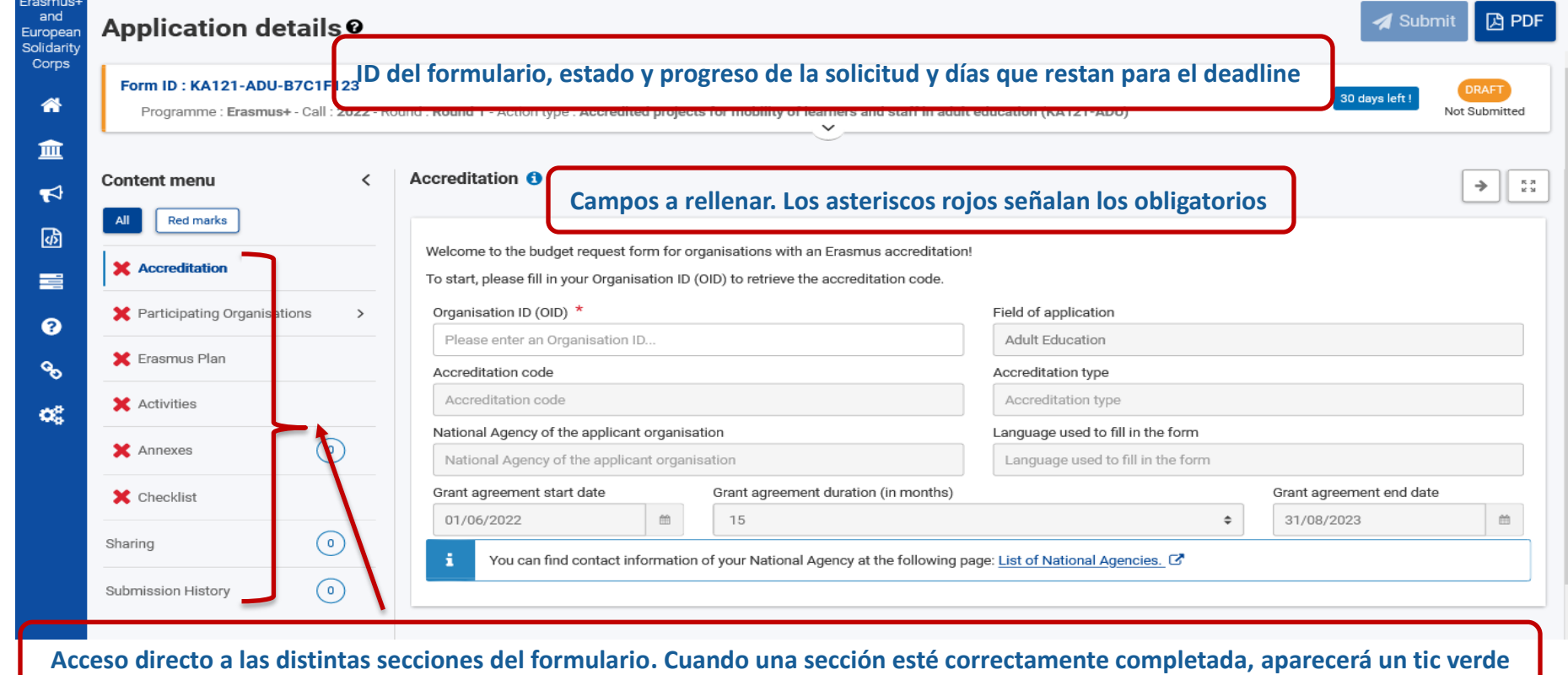

#### 1 **Importante: ¡No abra múltiples pestañas!**

 $\overline{\phantom{a}}$ 

Cuando esté cumplimentando la información que se requiera en el formulario *web* **no abra múltiples pestañas** a la vez o distintos navegadores. Esta situación podría causar problemas con la funcionalidad de guardado automático y, en consecuencia, **la pérdida de datos** de la solicitud.

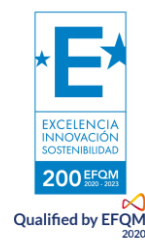

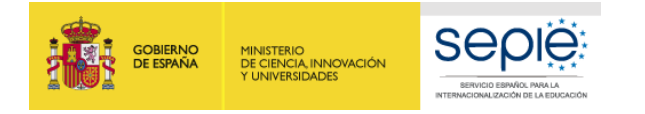

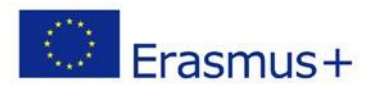

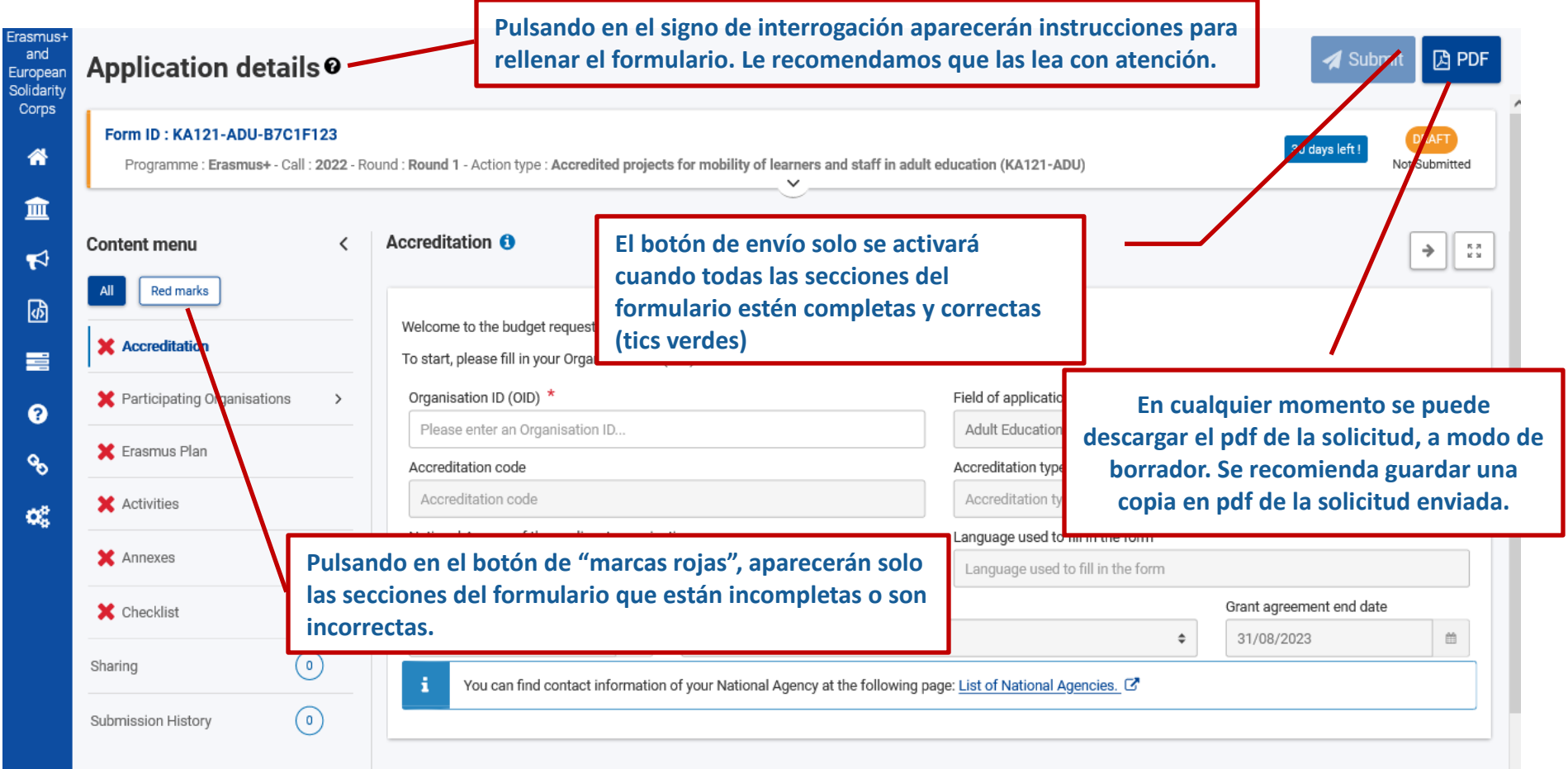

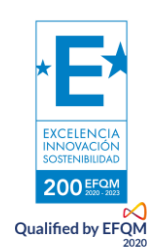

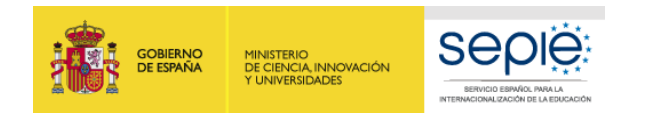

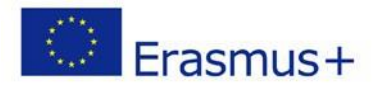

Muchos campos se completan a través de un menú desplegable y otros son de texto libre. En las respuestas de texto libre la longitud está limitada. El número máximo de caracteres que se pueden utilizar en cada respuesta está indicado en la esquina superior derecha de la caja de texto. No es necesario usar el número máximo de caracteres.

Ejemplo de campo de texto libre:

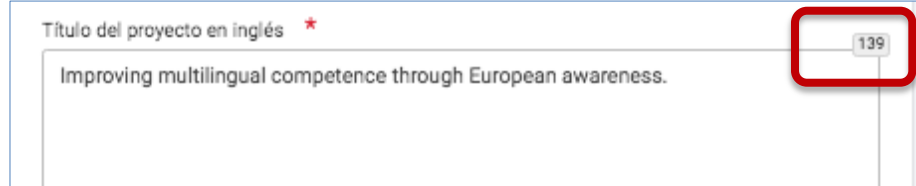

Número de caracteres restantes

Ejemplo de campo desplegable:

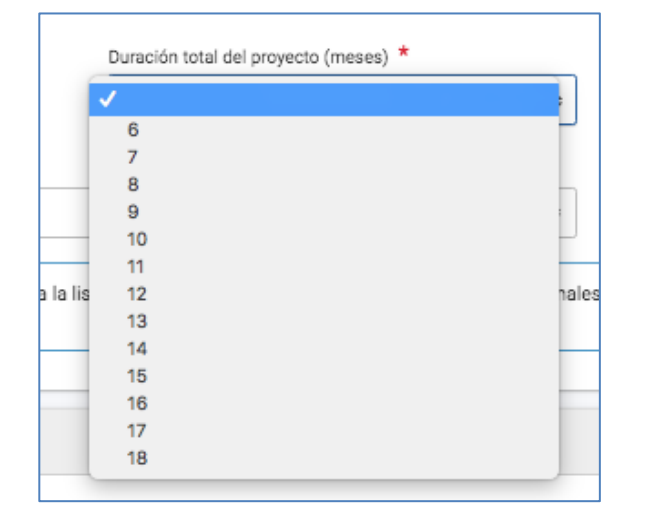

Conforme vaya cumplimentando el formulario, este **guardará la información cada 2 segundos de forma automática**.

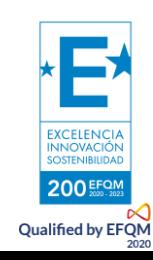

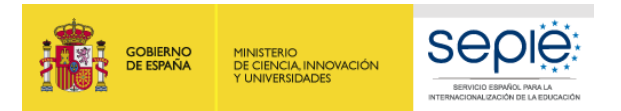

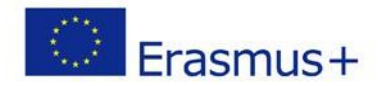

#### 1) **ACREDITACIÓN**

Introduzca el **OID de su centro acreditado**. Si no está acreditado, el sistema no lo reconocerá. No hay opción a elegir la duración (15 meses) ni la fecha de inicio (01/06/2022), están cargadas por defecto y no se pueden modificar. También el tipo de Acreditación (individual o de consorcio) aparecerá por defecto.

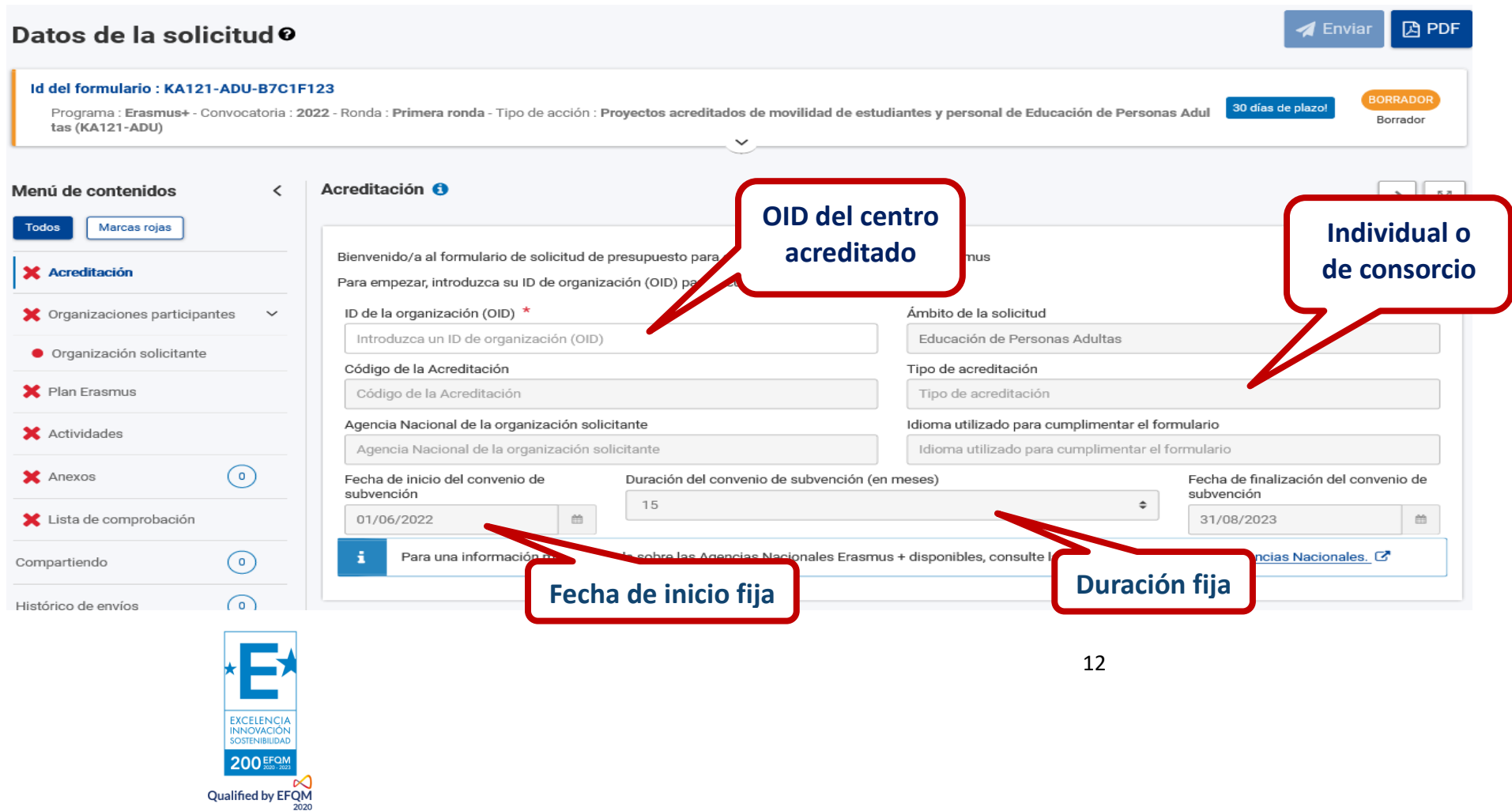

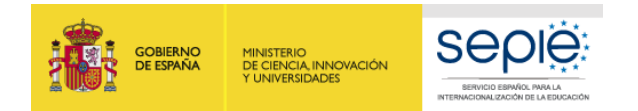

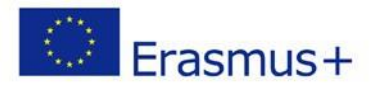

#### 2) **ORGANIZACIONES PARTICIPANTES: OID**

2020

Se cargarán los datos del OID de su centro y aparecerán por defecto:

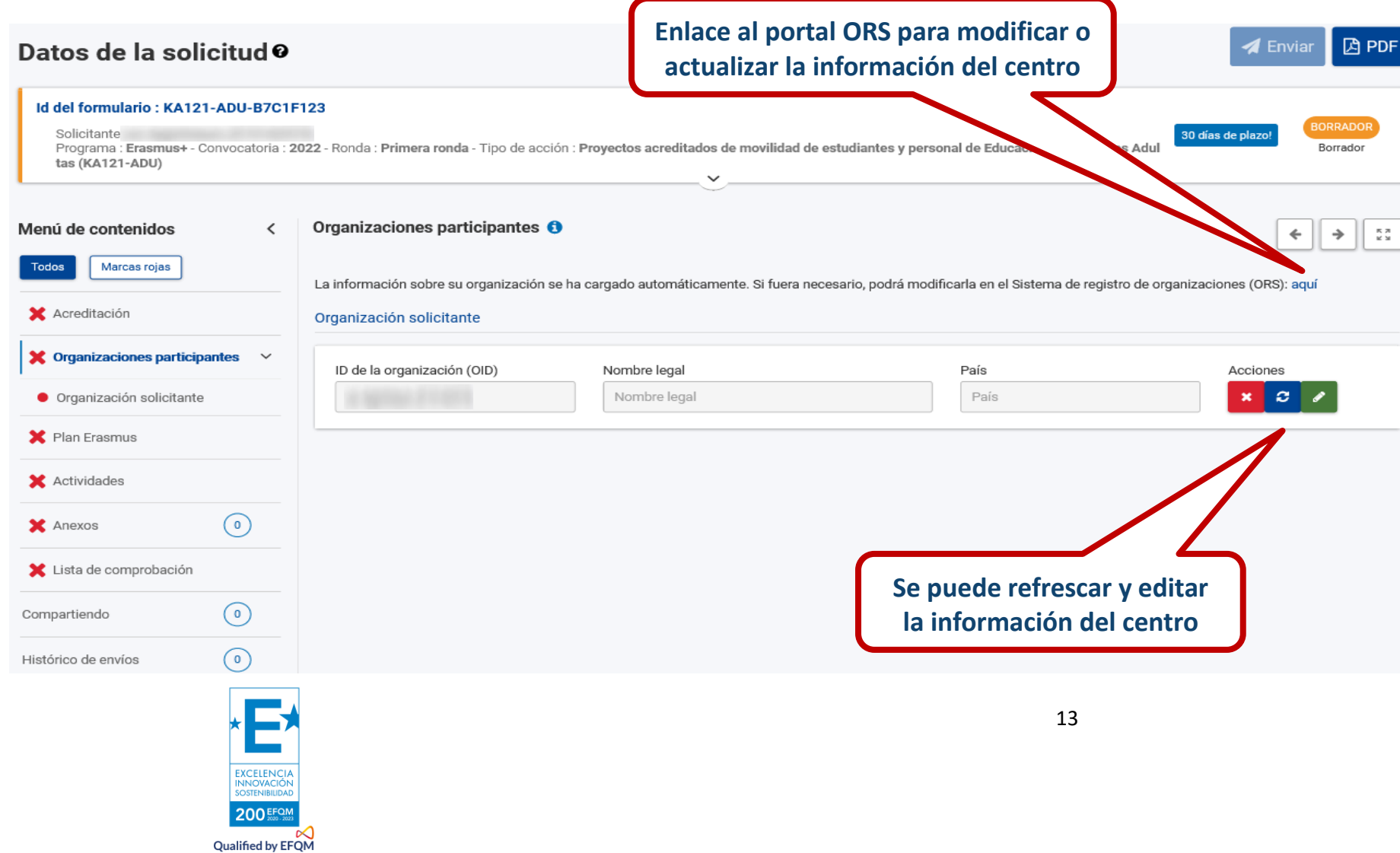

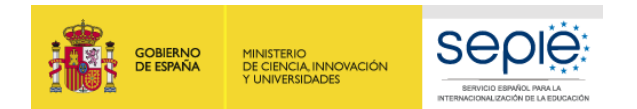

2020

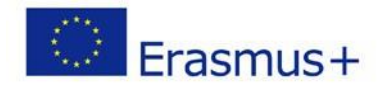

#### **REPRESENTANTE LEGAL DEL CENTRO**

Deberán indicar el nombre del representante legal que va a firmar la declaración responsable. Por favor, asegúrese de que el representante regal de esta solicitud de fondos (KA121) coincide con el representante legal de la Acreditación (KA120). Si no fuera así, le rogamos que solicite **el cambio de representante legal** de su Acreditación (KA120).

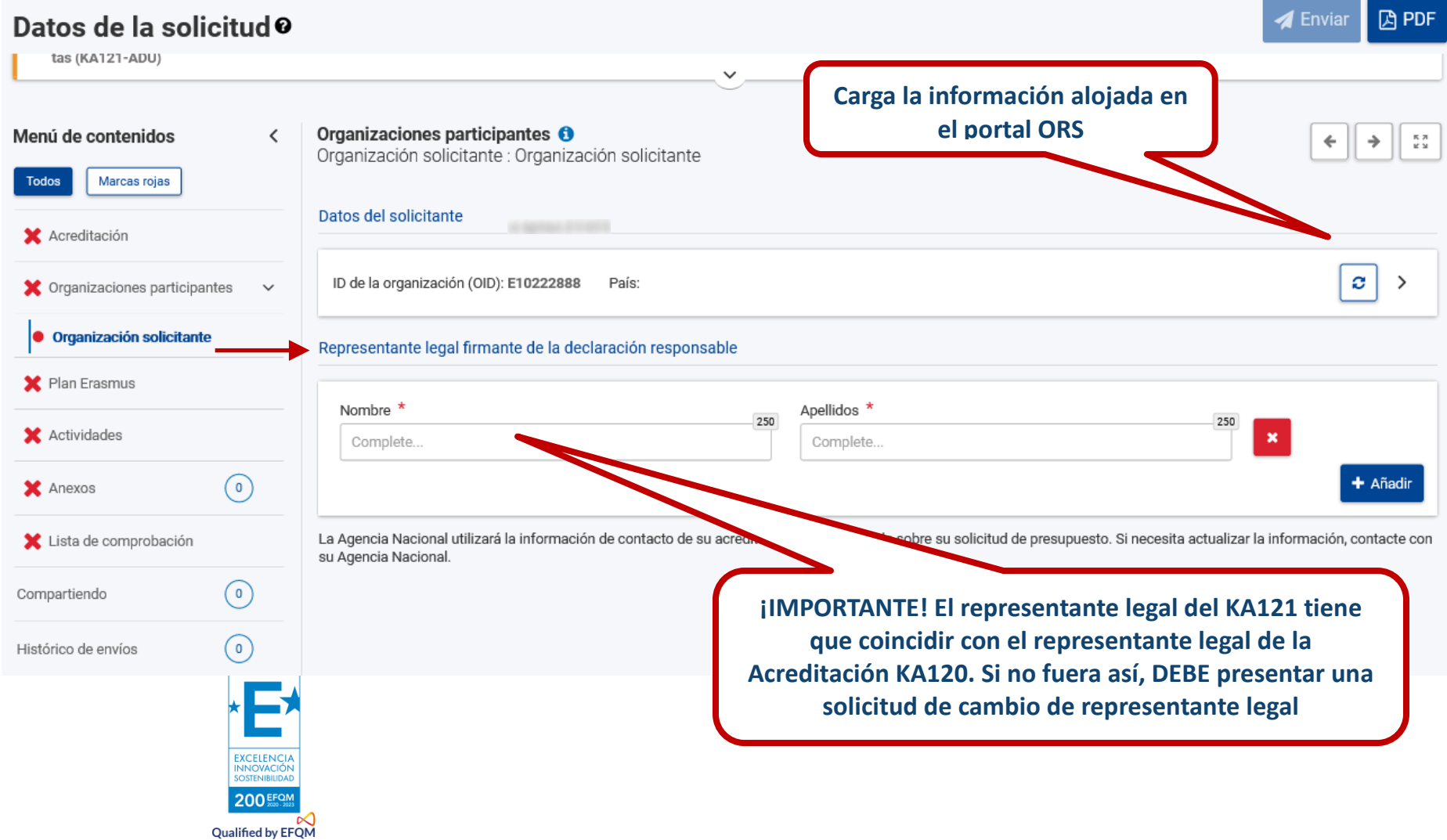

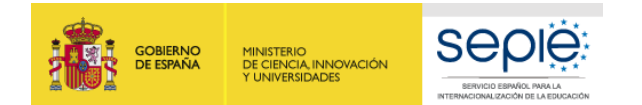

**Qualified by EFQM** 

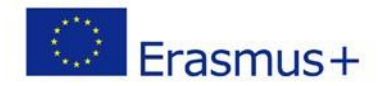

**因PDF** 

 $\blacktriangleleft$  Enviar

#### **MIEMBROS DE CONSORCIO (EN CASO DE ACREDITACIÓN DE CONSORCIO)**

Posteriormente, podremos indicar los miembros del consorcio, en caso de que la Acreditación sea de consorcio. Recuerde que no es necesario que las organizaciones que participan de un consorcio estén acreditadas.

#### Datos de la solicitud <sup>o</sup>

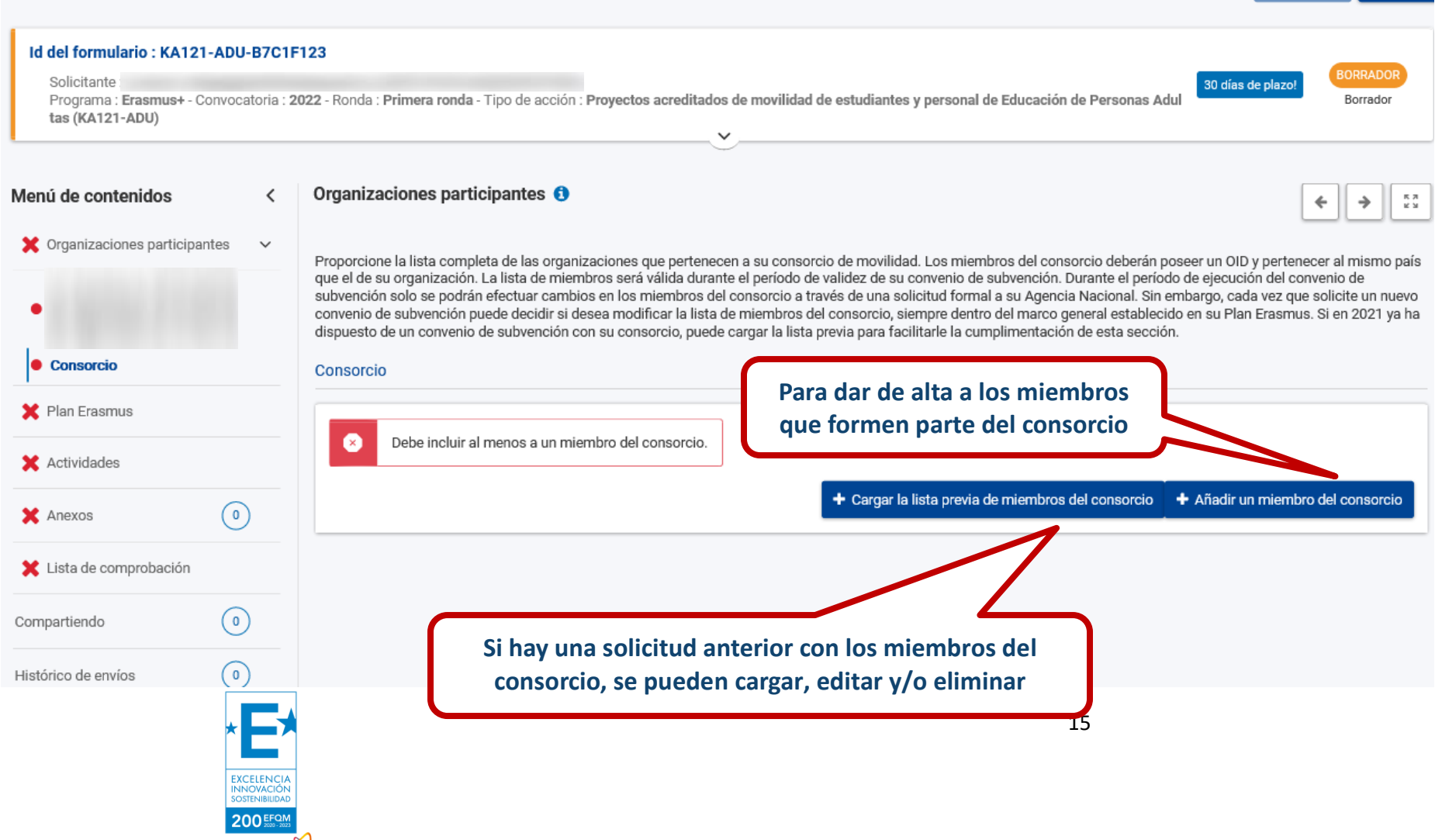

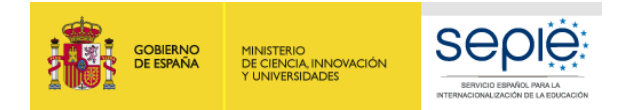

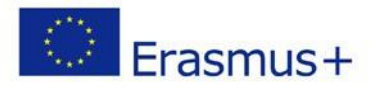

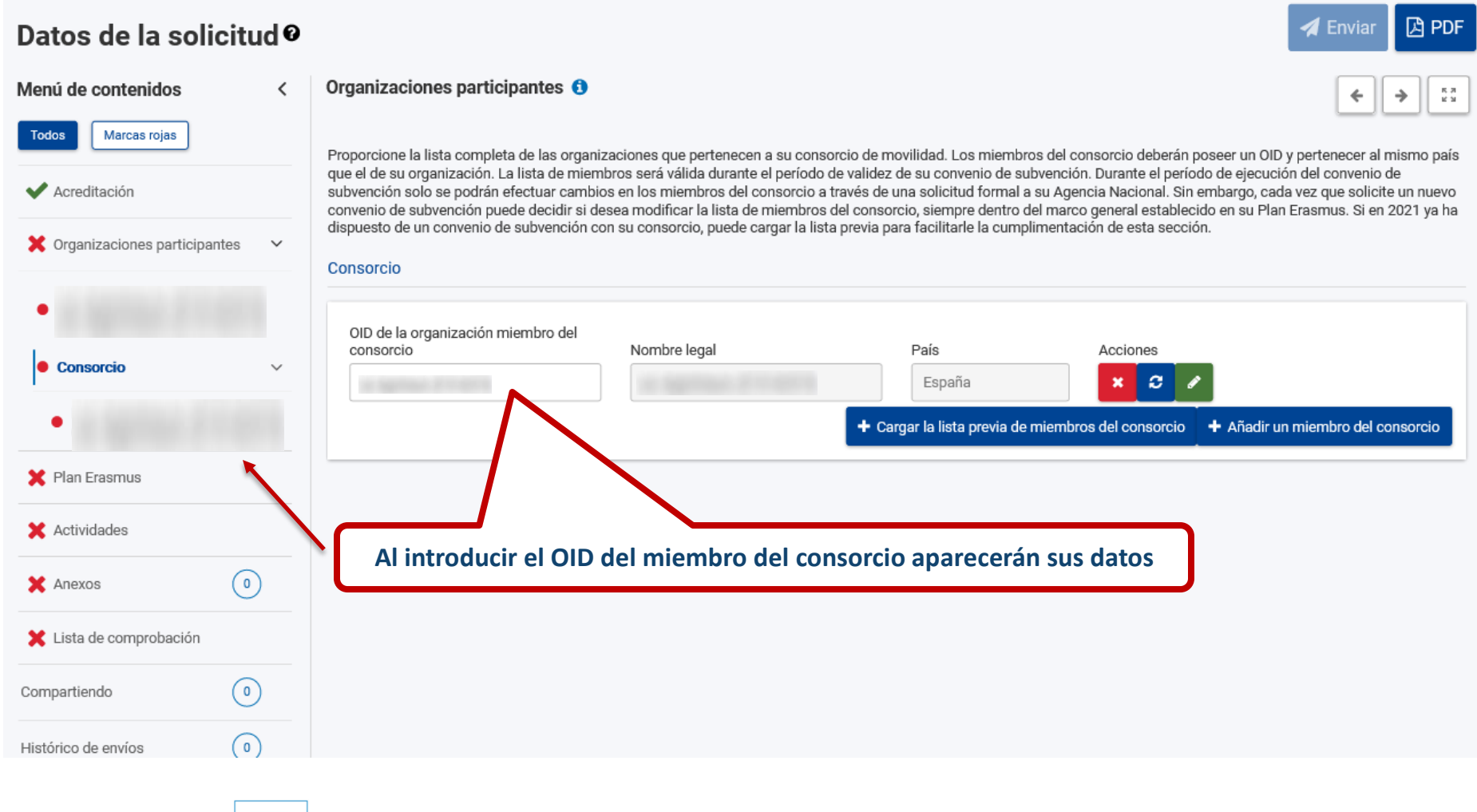

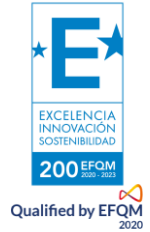

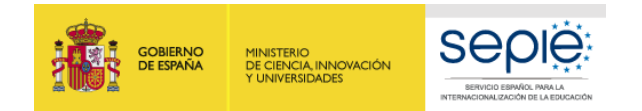

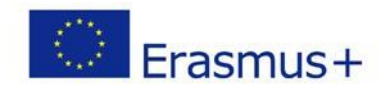

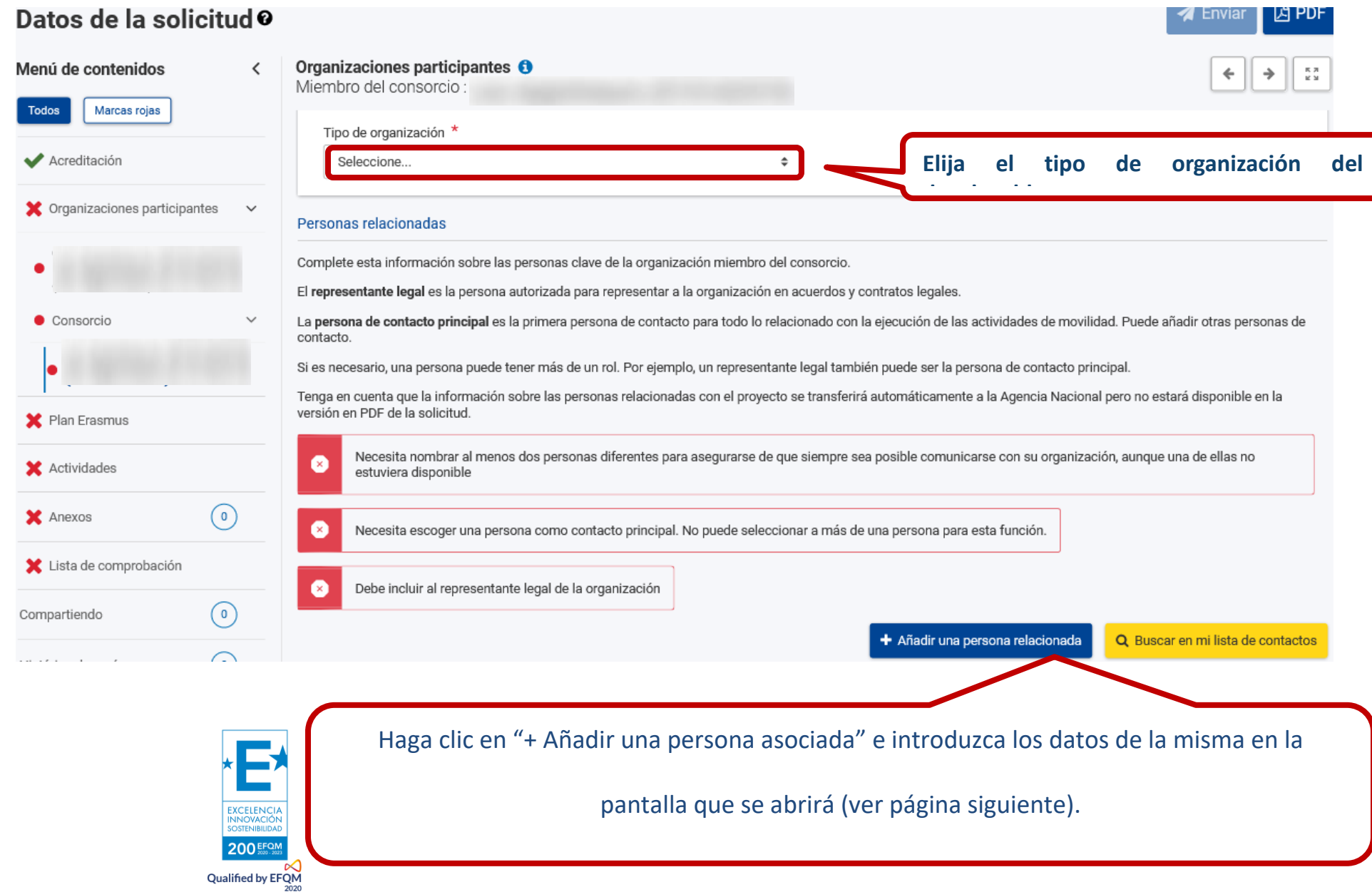

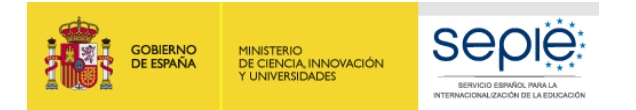

**The Company** 

Г

200 EFOM Qualified by  $EFGM$ <sub>2020</sub>

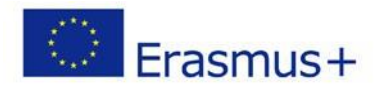

Añadir persona de contacto

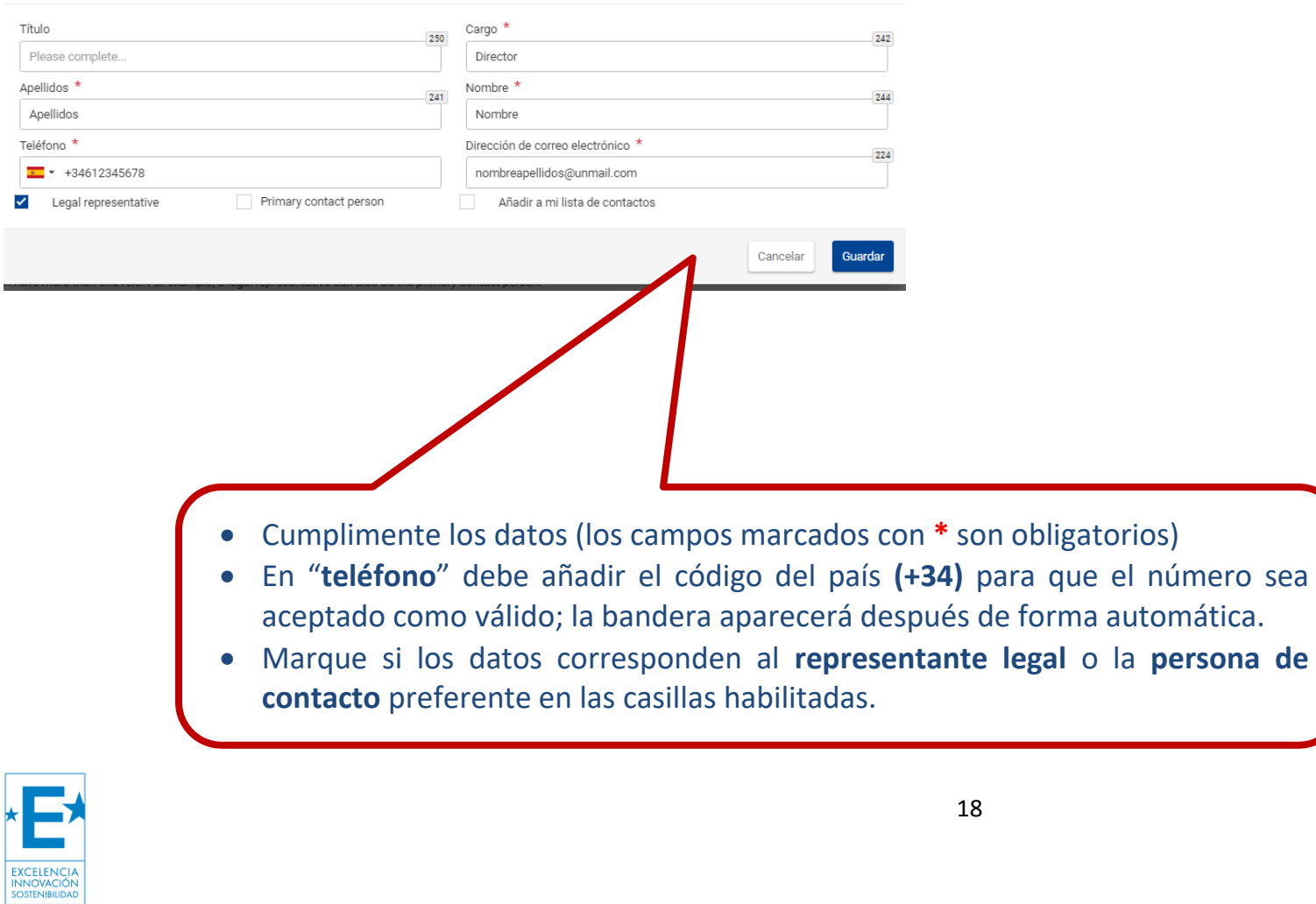

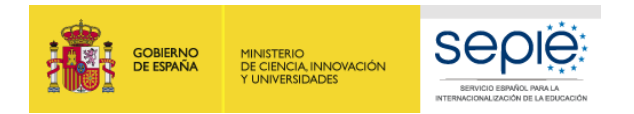

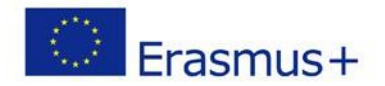

#### 3) **PLAN ERASMUS**

El Plan Erasmus será el que hayamos especificado en la convocatoria **KA120 ADU**. Deberemos comprobar que esté bien y que los objetivos se correspondan con los de la **carta de concesión de la acreditación**.

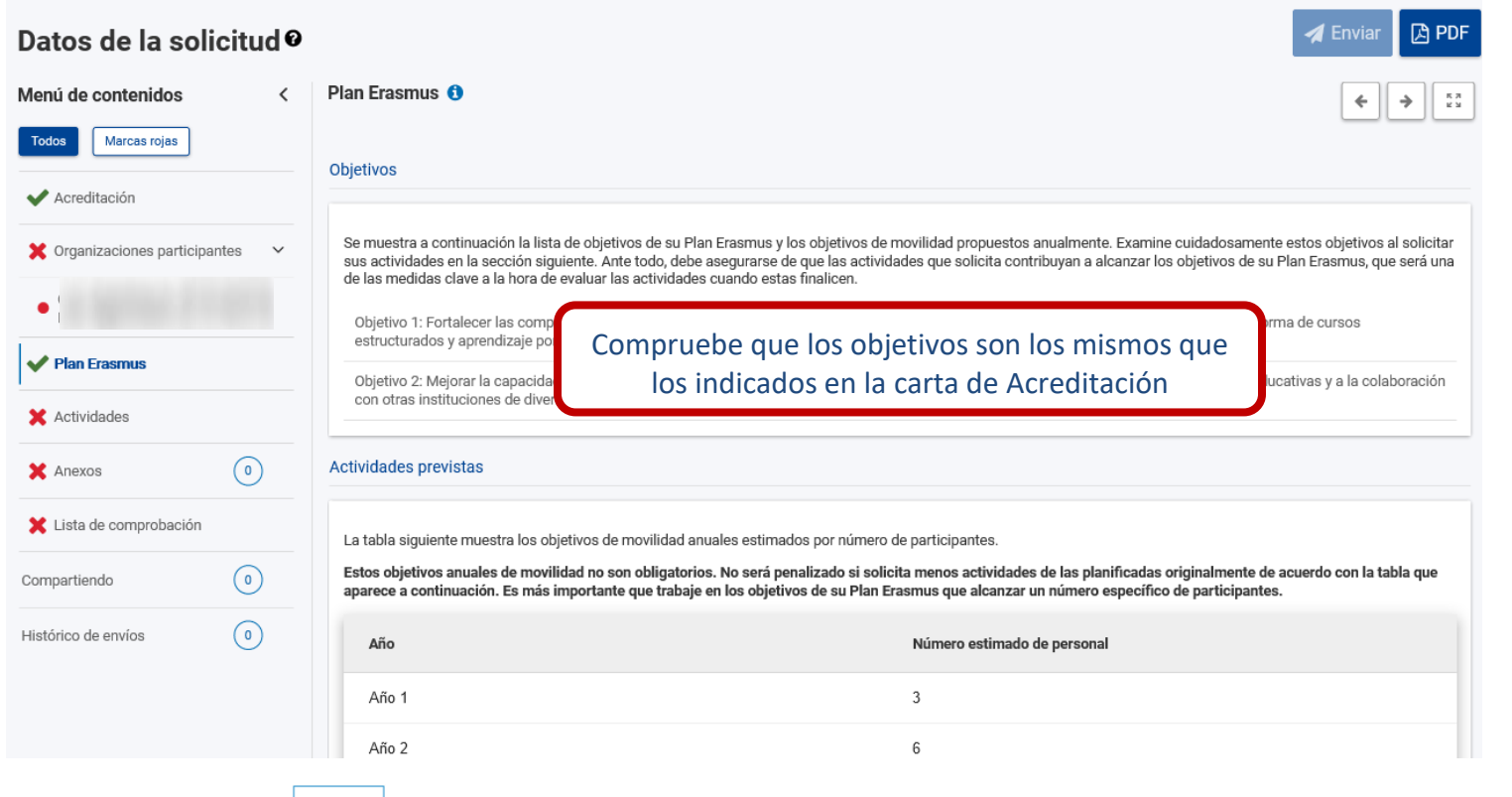

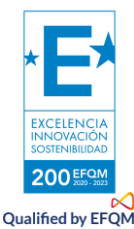

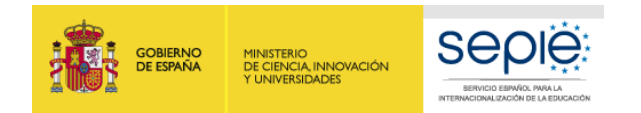

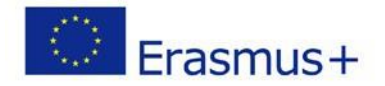

#### 4) **ACTIVIDADES: DESCRIPCIÓN Y EJEMPLOS**

En las **Actividades**, deberemos añadir tipos de actividades que queramos desarrollar y consignar las **cifras globales** para cada tipo de movilidad. Hay que **incluir los días de viaje** (teniendo en cuenta si es un viaje ecológico o estándar). El sistema no permite añadir el mismo tipo una segunda vez, por lo que **deberemos sumar las cifras**. En caso de no incluir unidades en algún campo, **deberemos poner siempre 0**, o el sistema no permitirá progresar.

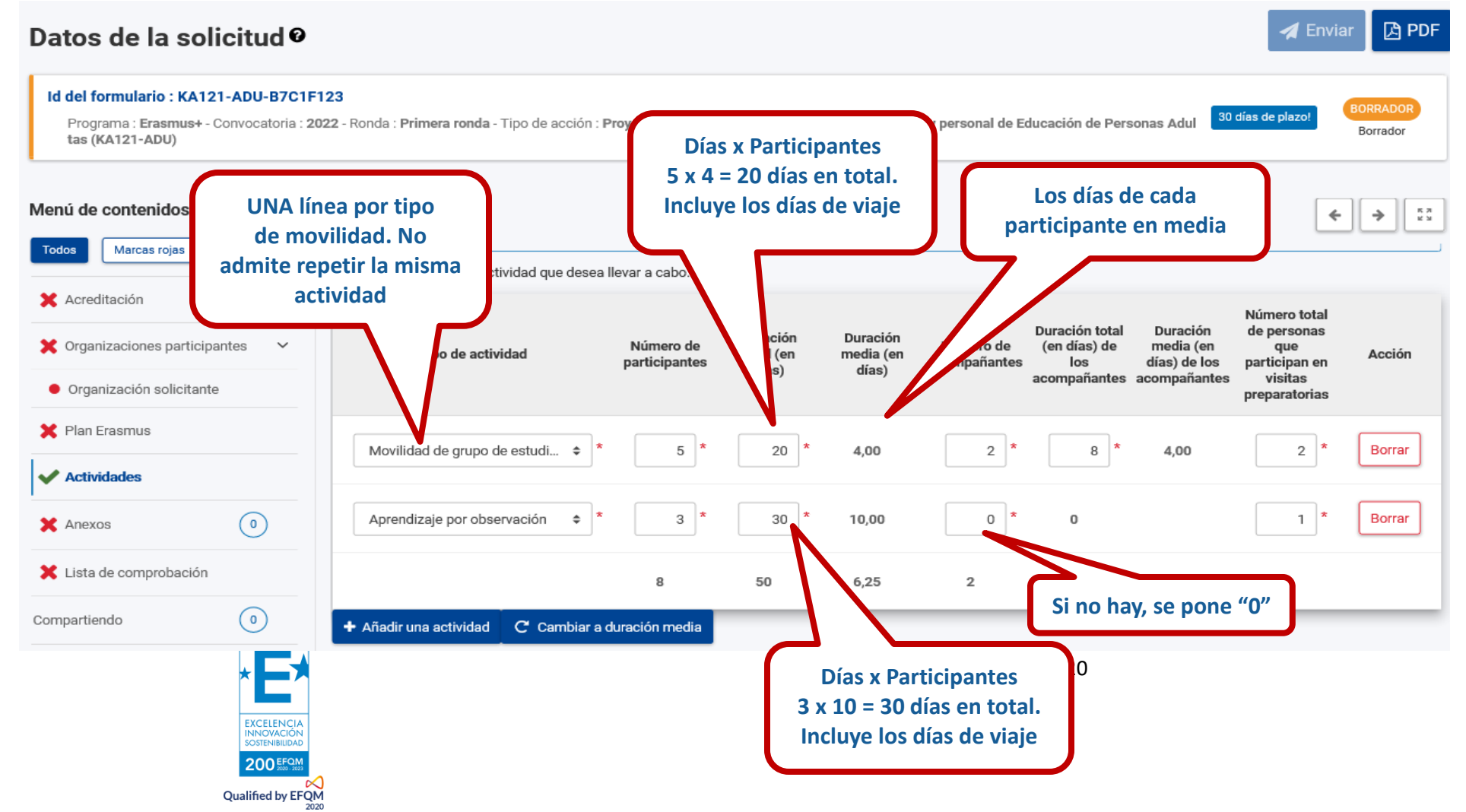

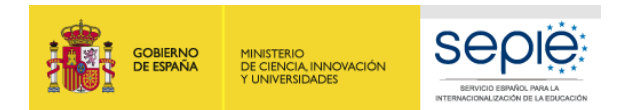

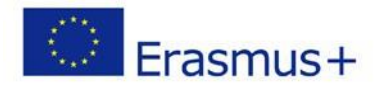

#### **PERSONAS ACOMPAÑANTES**

Desplazándonos hacia la derecha, podremos consignar las **personas acompañantes** y el **número de días global** correspondiente, **incluyendo días de viaje**. También el número de **visitas preparatorias**, correspondientes a cada actividad.

#### **A** PDF **A** Enviar Datos de la solicitud<sup>o</sup> Id del formulario: KA121-ADU-B7C1F123 BORRADOR 30 días de plazo! Programa : Erasmus+ - Convocatoria : 2022 - Ronda : Primera ronda - Tipo de acción : Proyectos acreditados de movilidad de estudiantes y personal de Educación de Personas Adul Borrador tas (KA121-ADU)  $\checkmark$ **2 acompañantes x 4 días = 8 días,**  Actividades O Menú de contenidos  $\overline{\phantom{a}}$  $\begin{array}{c} \pi \rtimes \\ \simeq \; \simeq \end{array}$ ← → **incluyendo los de viaje** Marcas rojas **Todos** Seleccione los tipos de actividad que desea llevar a cabo. X Acreditación Número total uración total Duración de personas Duración Duración X Organizaciones participantes  $\checkmark$ Número de Número (en días) de media (en que Tipo de actividad total (en media (en Acción acompaña días) de los participan en participantes los días) días) ompañantes acompañantes visitas · Organización solicitante preparatorias X Plan Erasmus  $\vert x$ Movilidad de grupo de estudi... 5 20  $\overline{2}$ 8 4,00  $\overline{2}$ Borrar  $\Rightarrow$ 4,00 **Actividades**  $\odot$ Aprendizaje por observación 3 30 10,00  $\,0\,$  $\bf 0$  $\mathbf{1}$ Borrar  $\Rightarrow$ X Anexos X Lista de comprobación 8 50  $6,25$  $\overline{2}$ 8  $\sqrt{4}$ 3  $\circ$ Compartiendo + Añadir una actividad C Cambiar a duración media

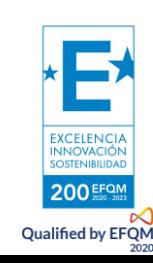

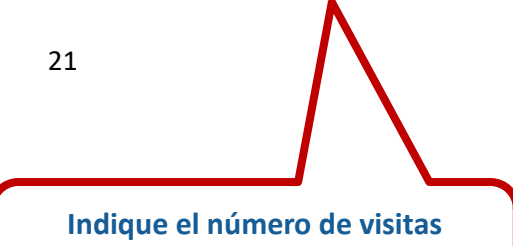

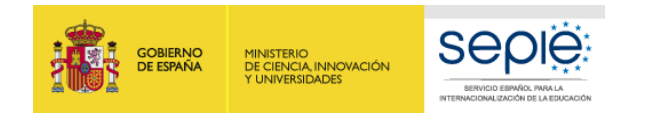

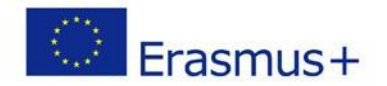

Se ha habilitado un botón de "Cambiar la duración media". Al pulsarlo, se editan los campos de duración media y el formulario calcula el número de días total usando el número de participantes.

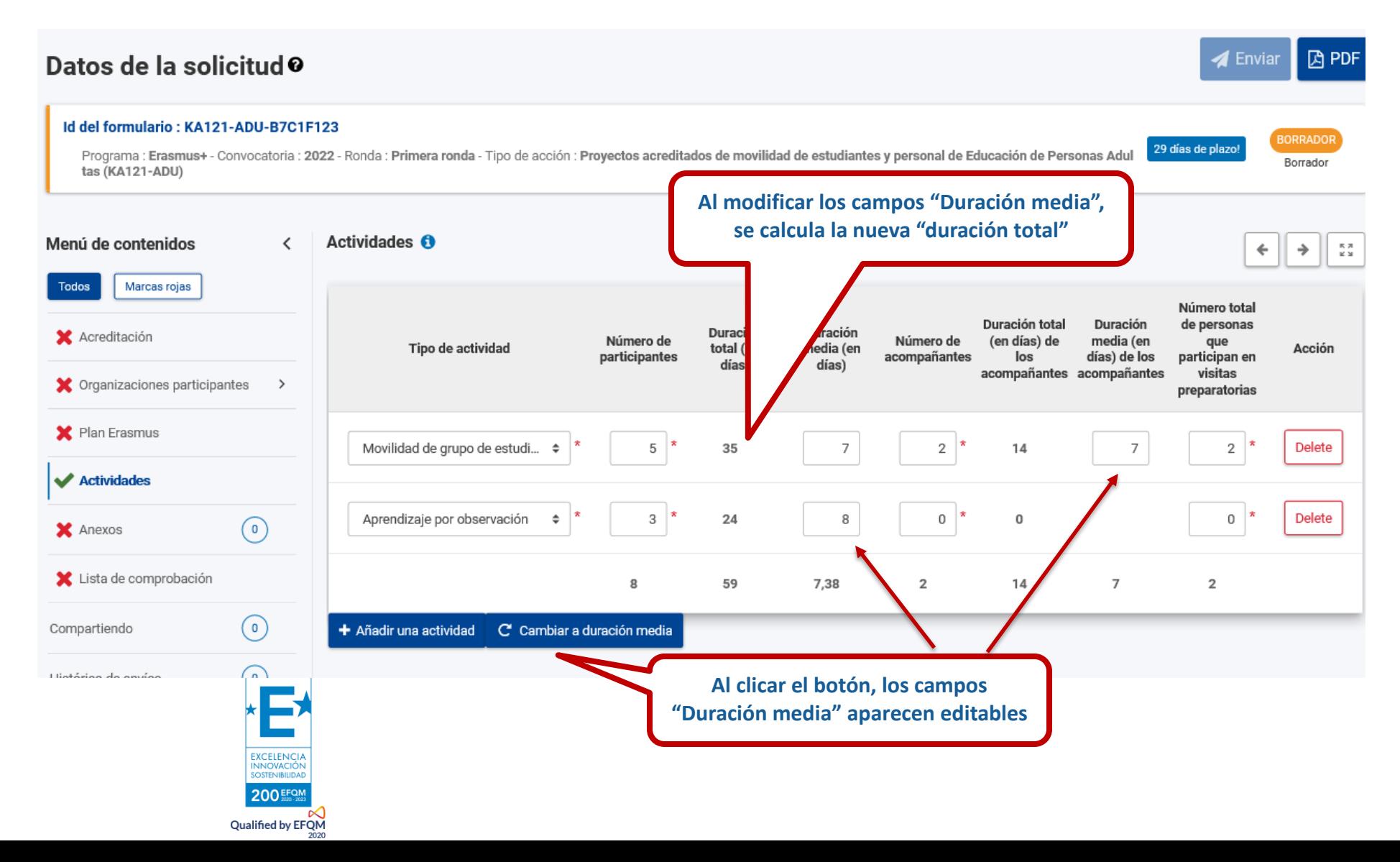

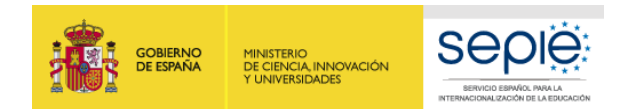

**Qualified by EFQM** 

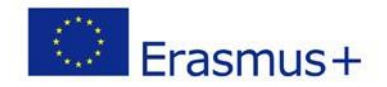

#### **OTROS DATOS DE ACTIVIDADES**

Desplazándonos hacia abajo, podremos consignar el número de participantes **con menos oportunidades**, el número de participantes que se servirá de las **movilidades combinadas** (digital + presencial) y el número de personas que realizarán el desplazamiento en **medio de transporte ecológico**, para lo cual se dispondrá de hasta cuatro días de viaje más de los dos posibles en un desplazamiento estándar. Como los participantes en las movilidades de aprendientes adultos deben pertenecer al colectivo de menos oportunidades, el número saldrá por defecto y coincide con el número de participantes.

#### **因PDF**  $\blacktriangleleft$  Enviar Datos de la solicitud<sup>o</sup> Id del formulario: KA121-ADU-B7C1F123 **BORRADO** 29 días de plazo Programa : Erasmus+ - Convocatoria : 2022 - Ronda : Primera ronda - Tipo de acción : Proyectos acreditados de movilidad de estudiantes y personal de Educación de Personas Adul Borrador tas (KA121-ADU) **Número de participantes en movilidades combinadas (virtual + presencial)** Actividades **O** Menú de contenidos  $\frac{\pi}{\pi}$   $\frac{\pi}{M}$  $\rightarrow$ Todos Marcas rojas Número de personas que utilizará medios de Número de participantes X Acreditación Número de participan Tipo de actividad Número de participantes en actividades de transporte sostenibles con menos oportunidades ovilidad combinada (desplazamiento X Organizaciones participantes  $\rightarrow$ ecológico) X Plan Erasmus Movilidad de grupo de estudiantes 5 5 5 0 adultos **Actividades** Aprendizaje por observación 3  $\,0\,$ 0 1  $\circ$ X Anexos  $\overline{\mathbf{5}}$ Lista de comprobación 8 5 **En movilidades de estudiantes adultos, TODOS los**  23 **participantes deben ser de menos oportunidadesNúmero de personas que se desplazarán de forma sostenible (incluyendo acompañantes) EXCELENCIA INNOVACIÓN** 200 EFQM

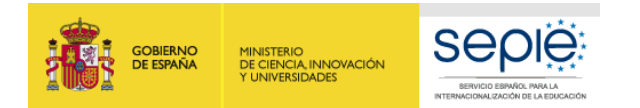

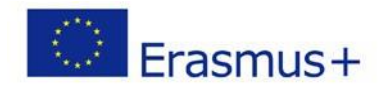

Desplazándonos hacia abajo, podremos consignar los costes excepcionales y el apoyo a la inclusión para los participantes. Los tipos de costes excepcionales son por viaje de alto coste, apoyo a la inclusión y genéricos. Se vinculan a la movilidad correspondiente y deben estar justificados. Se pueden solicitar varios tipos de costes excepcionales por cada tipo de movilidad. A la hora de presentar el informe final, se deben presentar también las facturas de estos gastos.

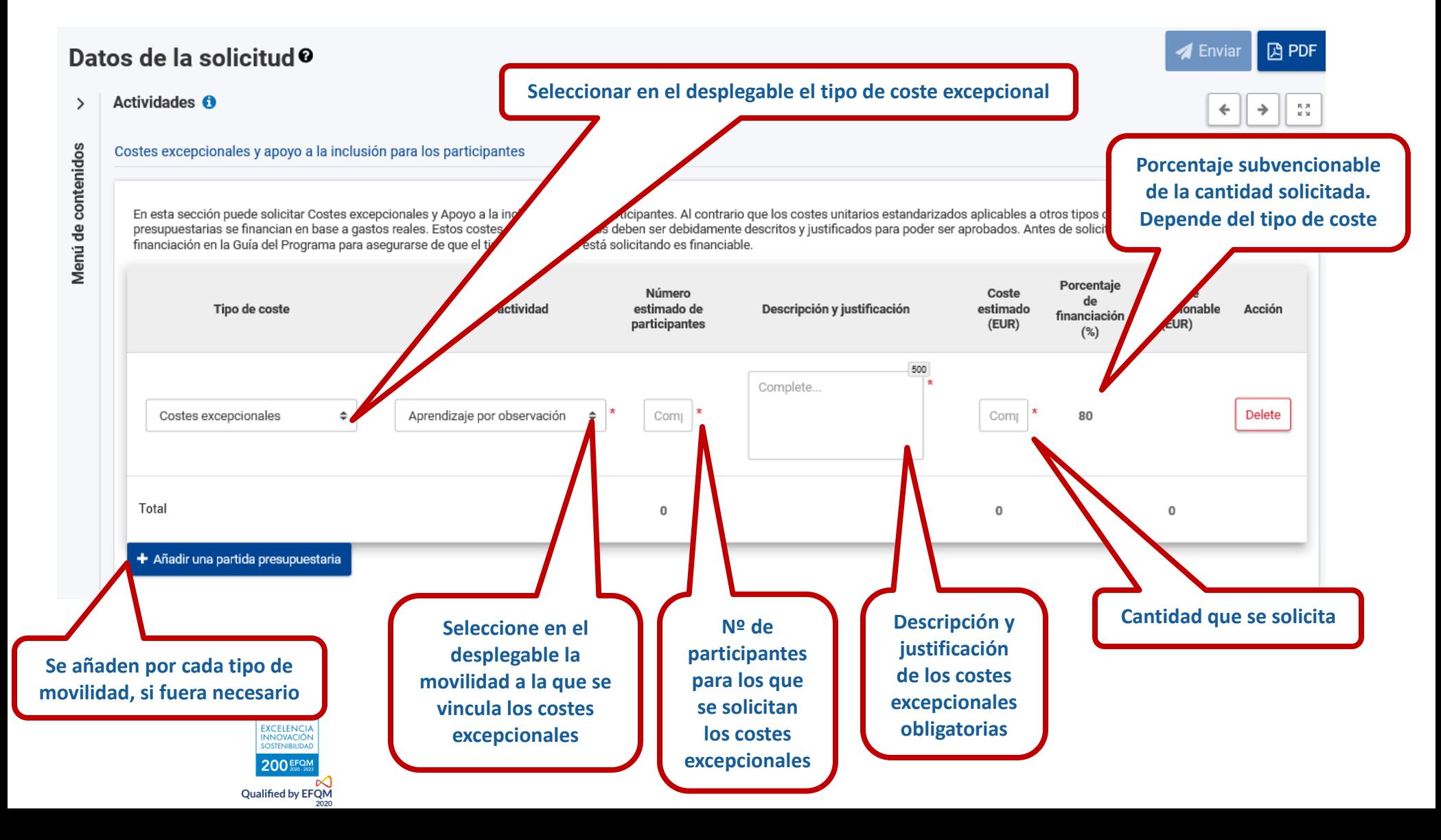

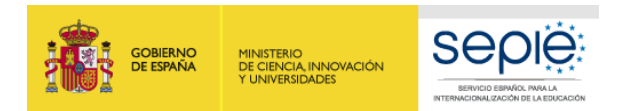

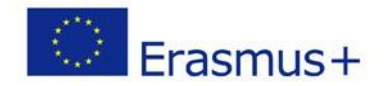

#### **ANEXOS**

Se debe firmar con la **firma digital del representante legal del centro** la declaración responsable y adjuntarla a la solicitud, tal y como se hizo en el formulario de solicitud de Acreditación. Asimismo, se deben subir los mandatos si se trata de una Acreditación de consorcio. Si el centro pertenece a las comunidades autónomas de Andalucía, Canarias o País Vasco, el Representante Legal debe adjuntar también su nombramiento.

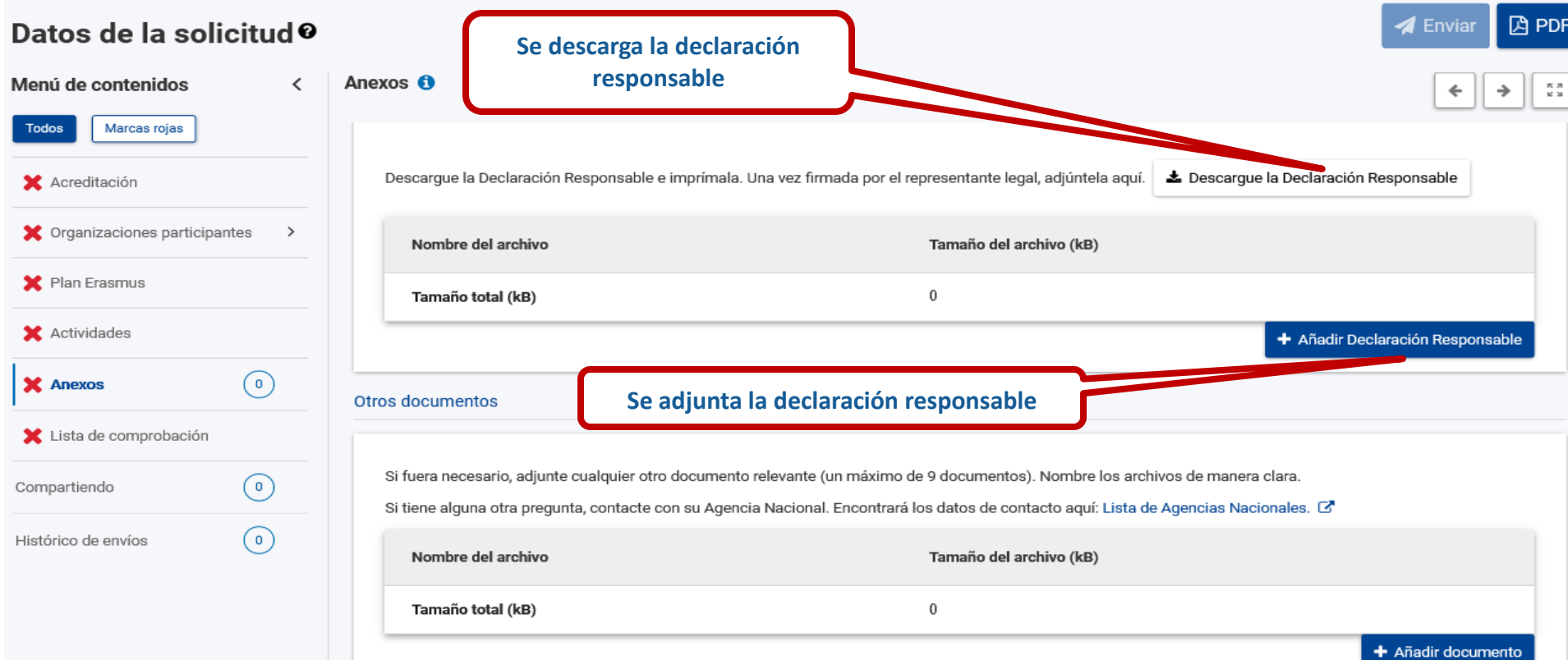

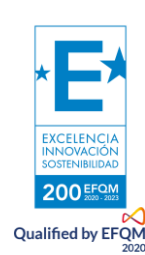

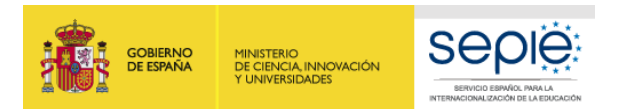

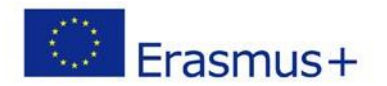

#### 5) **LISTA DE COMPROBACIÓN**

En la **lista de comprobación** se debe marcar que cumple con los criterios de admisibilidad del programa y que hemos completado todos los campos relevantes.

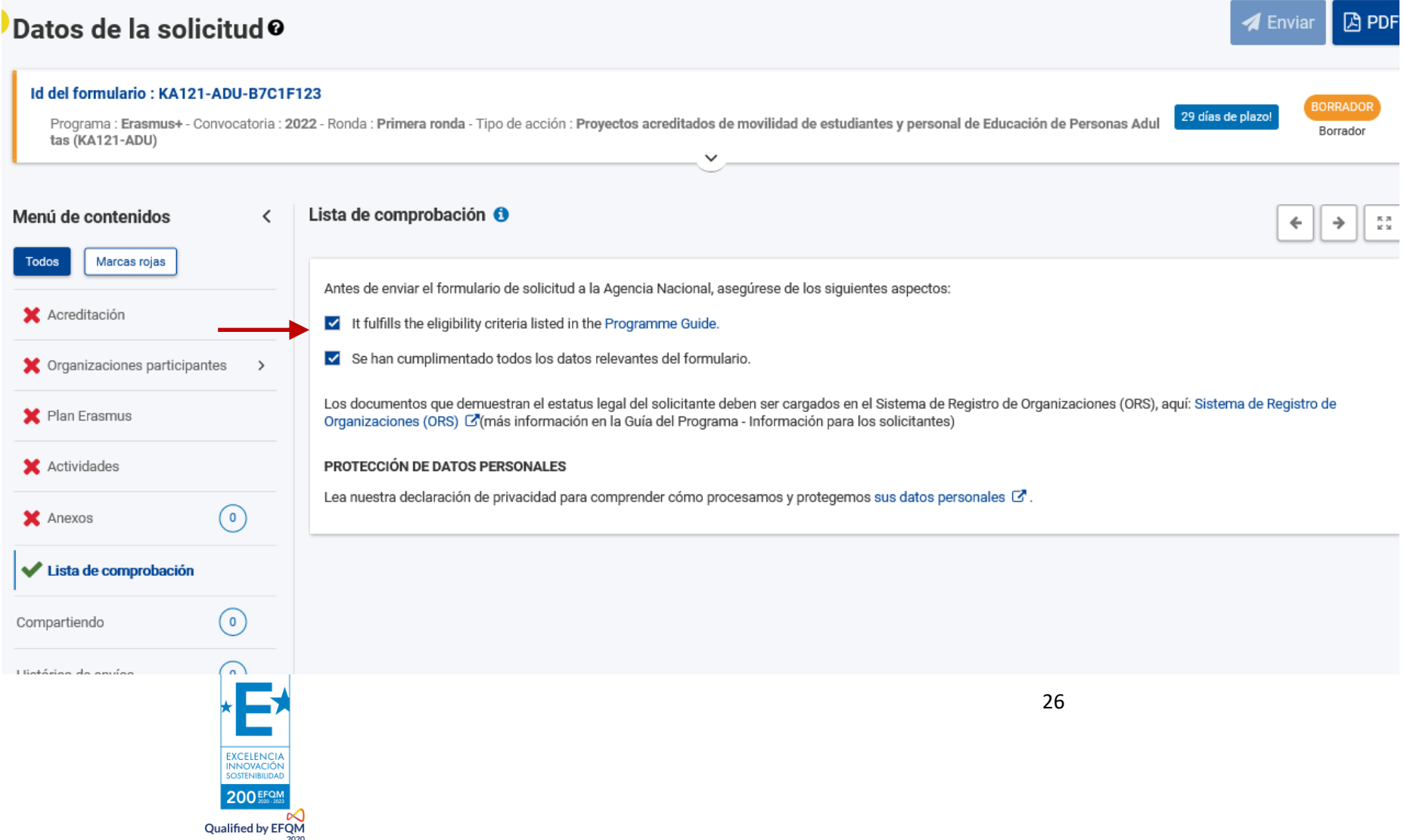

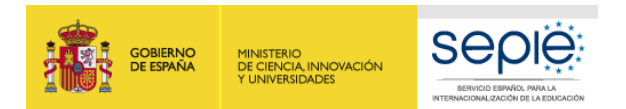

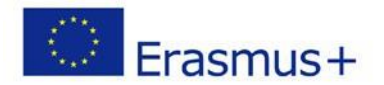

#### 6) **COMPARTIR EL FORMULARIO**

Podremos **compartir** la solicitud con terceras personas, incluso que no estén relacionadas directamente con el proyecto y dar los permisos que se consideren oportunos (lectura, lectura y edición o lectura, edición y envío).

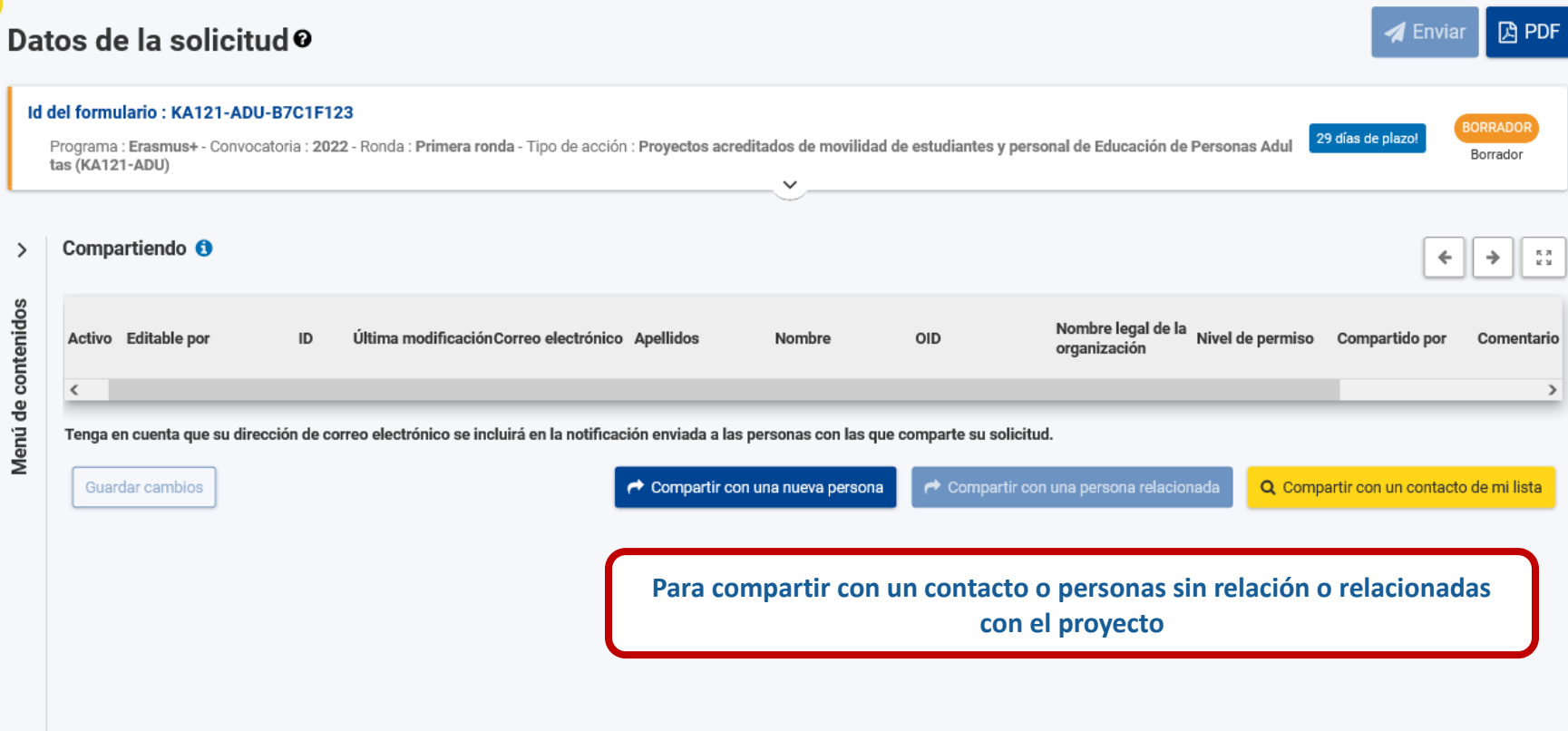

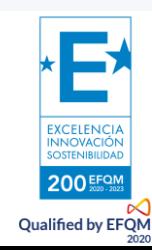

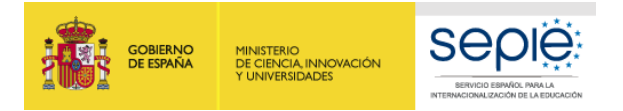

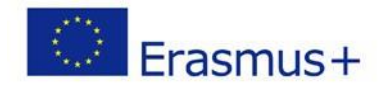

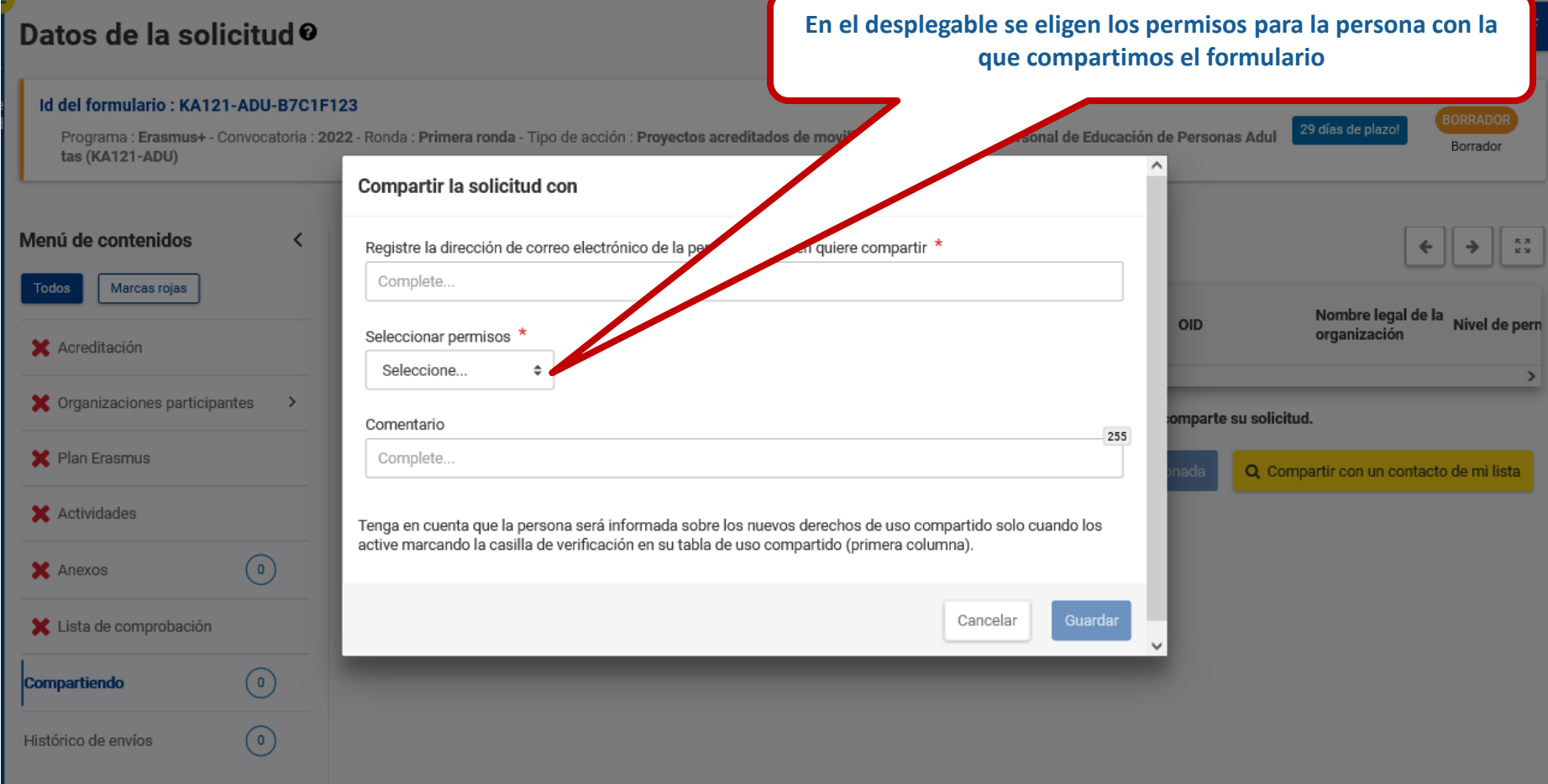

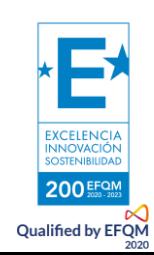

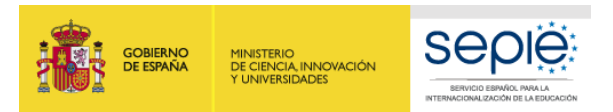

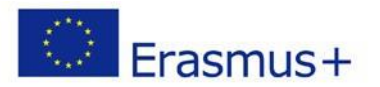

#### 7) **HISTORIAL**

En **historial** podremos comprobar los envíos realizados exitosamente:

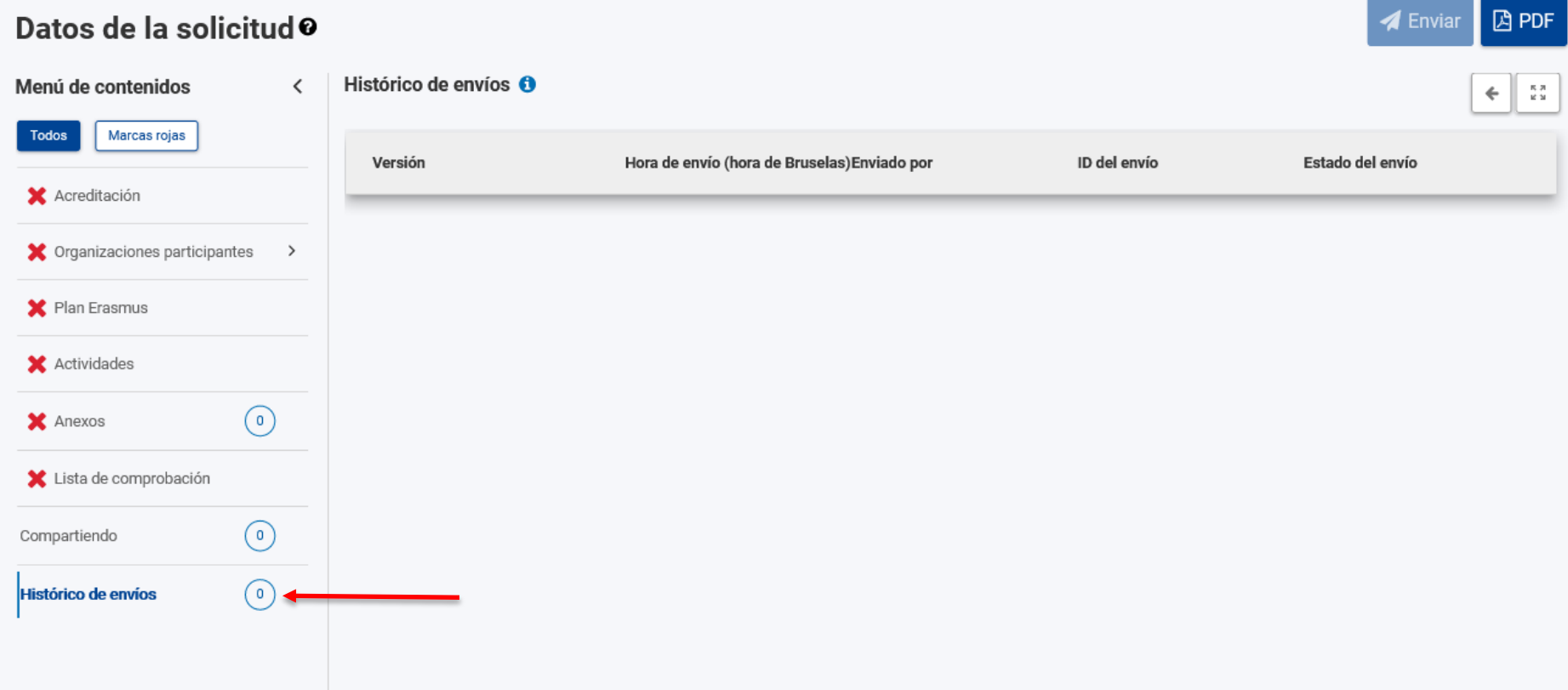

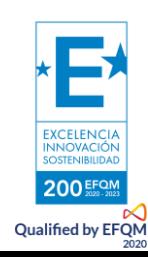

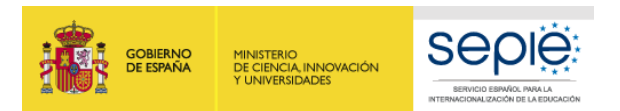

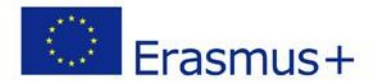

#### 8) **ENVIAR LA SOLICITUD**

Se debe generar el **PDF** de la solicitud de fondos y comprobar que todo esté correcto antes de proceder a **enviar**.

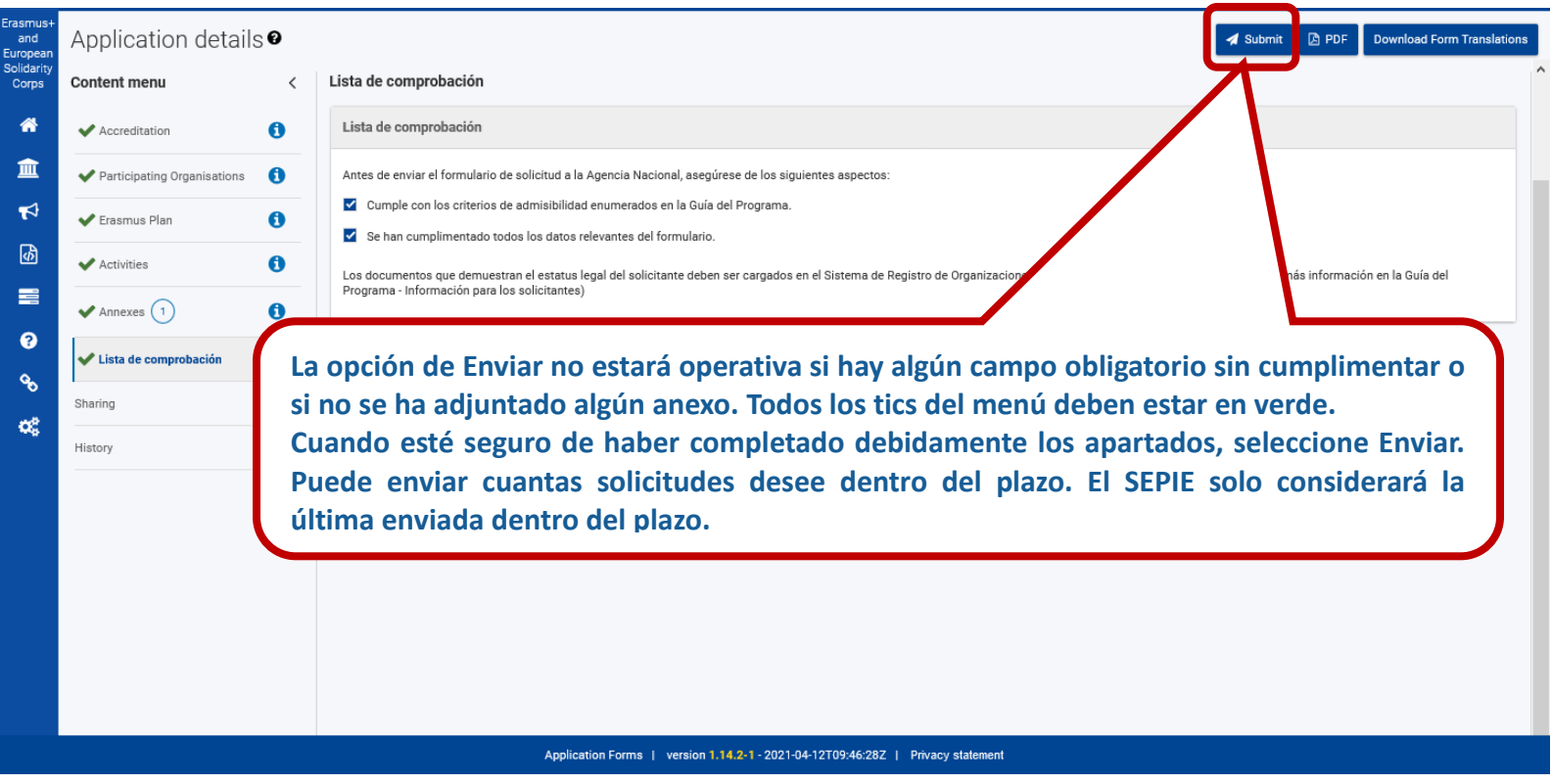

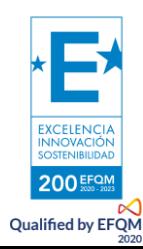

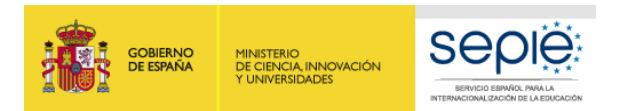

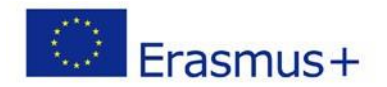

#### **ENVÍO CORRECTO**

Por último, una vez enviado, aparecerá el **código de identificación de vuestro formulario**, que no es el mismo que el de la solicitud y que tendrá el formato que os indicamos, una vez sea procesada.

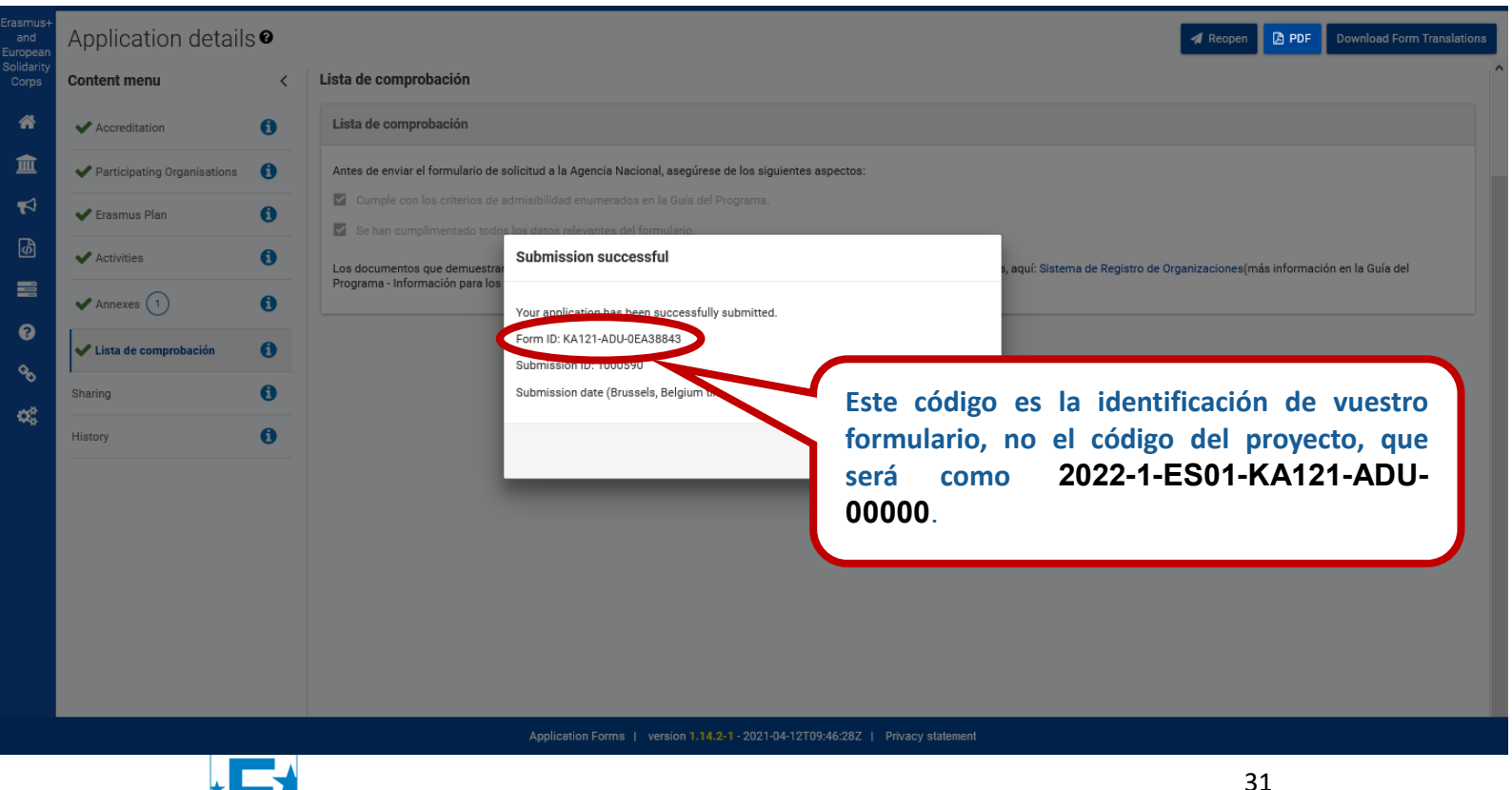

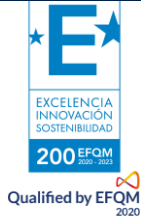

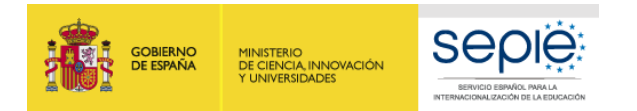

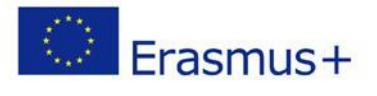

## **4. REVISIÓN**

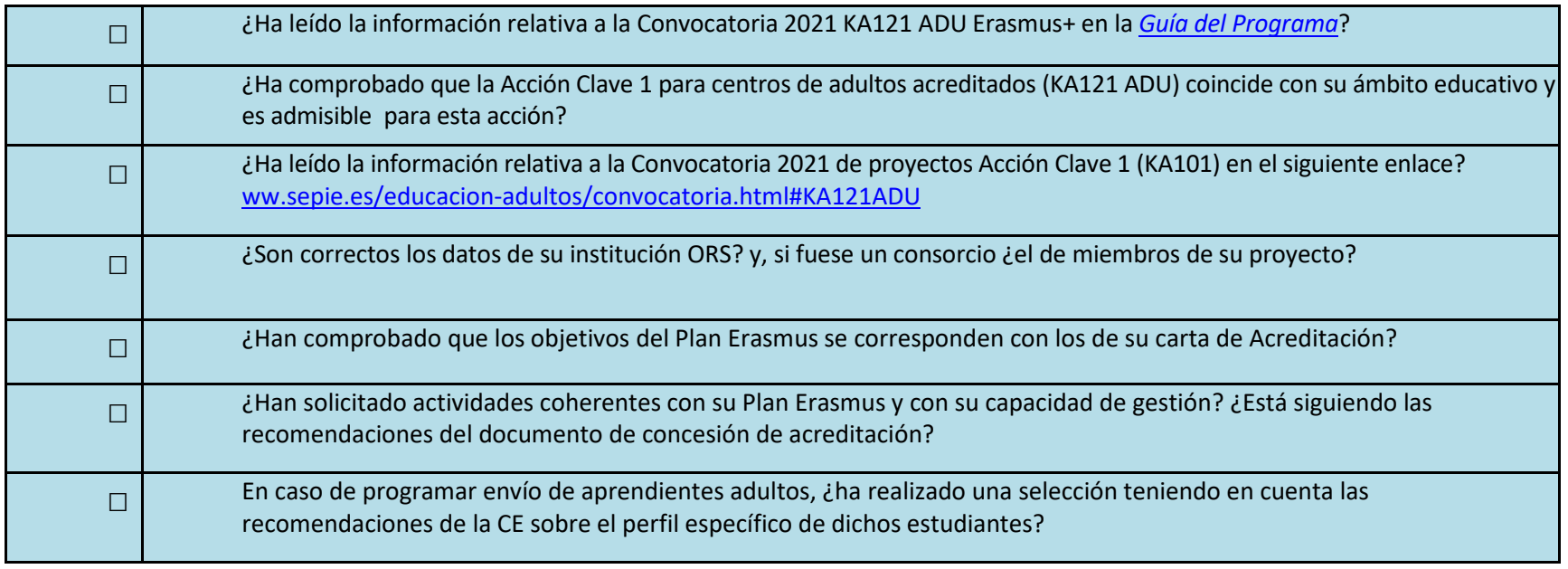

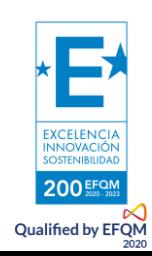

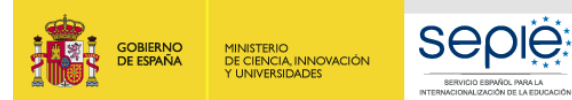

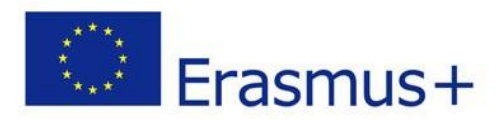

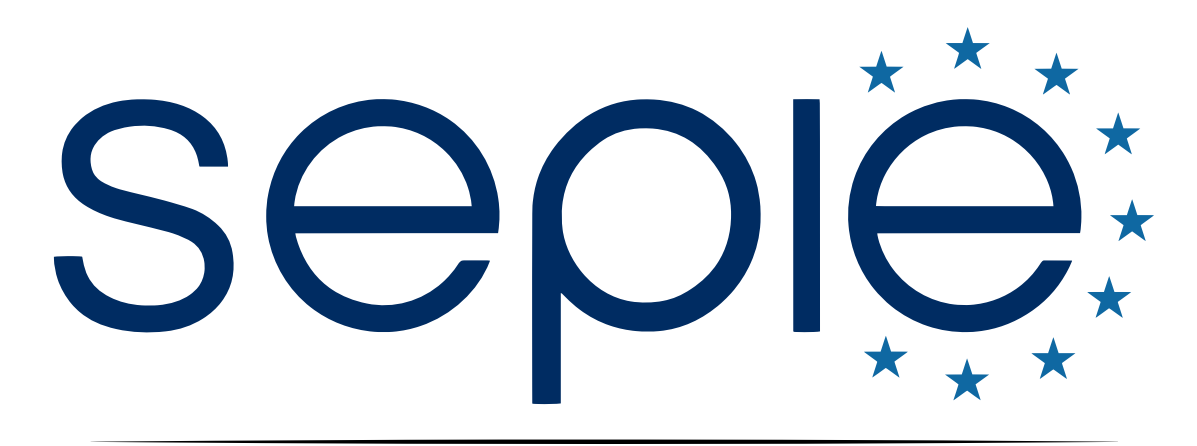

## SERVICIO ESPAÑOL PARA LA INTERNACIONALIZACIÓN DE LA EDUCACIÓN

**[www.sepie.es](http://www.sepie.es/) | [www.erasmusplus.gob.es](http://www.erasmusplus.gob.es/)**

**[sepie@sepie.es](mailto:sepie@sepie.es)**

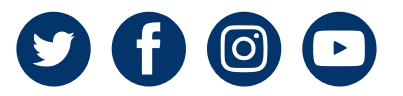